Shopee Integration For Magento 2 User Guide

# **Shopee Integration For Magento 2 User Guide**

by CedCommerce Products Documentation

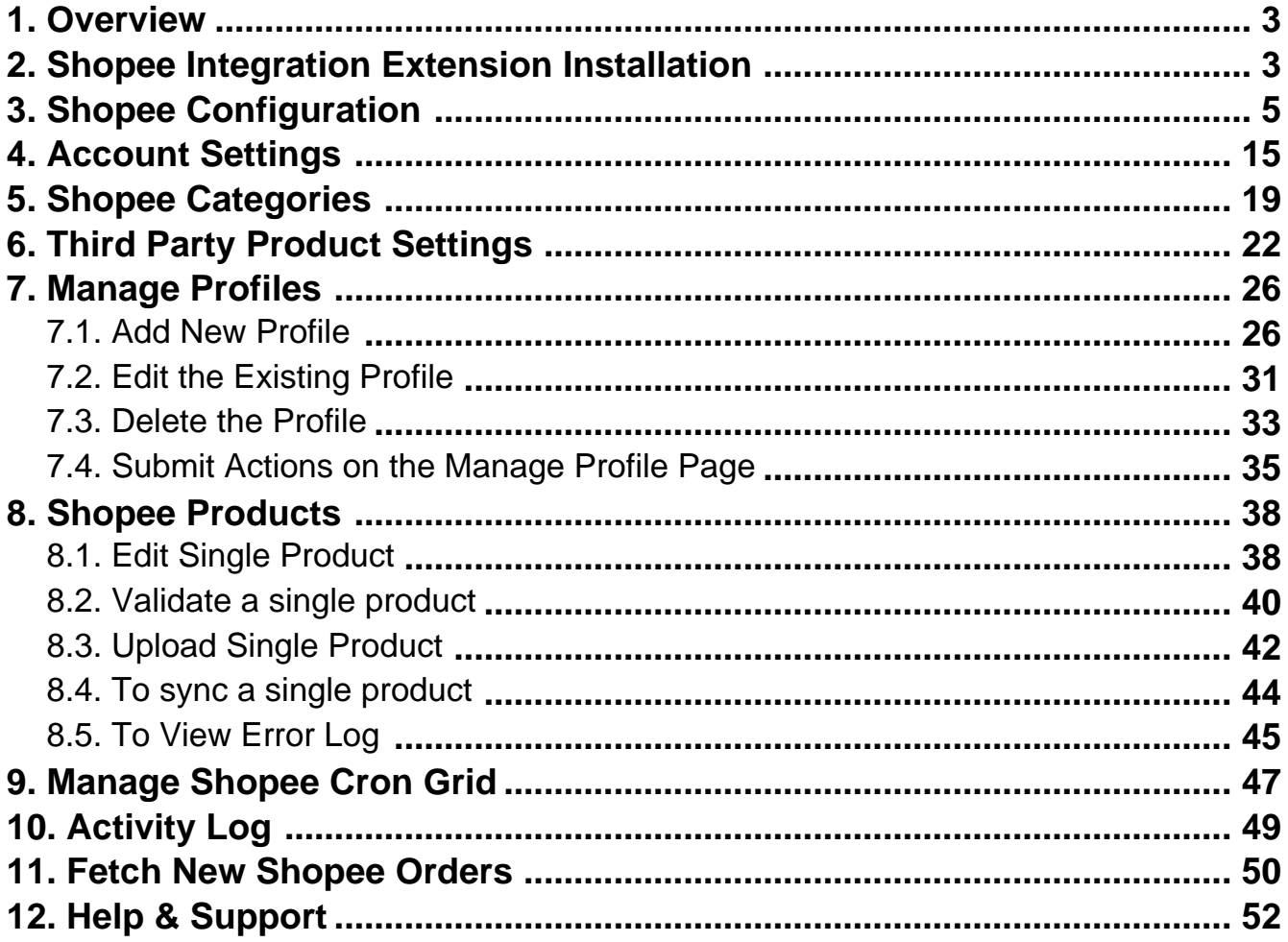

# <span id="page-2-0"></span>**1. Overview**

**Shopee Integration for Magento 2** developed by CedCommerce provides you the complete eCommerce integration solution. This advanced integration offers an opportunity of selling your Magento® 2 store products on the Shopee marketplace directly from your Magento dashboard.

This solution synchronizes the inventory, price, and other product details between the Magento® 2 store and the Shopee marketplace. It helps you to smoothly create the Shopee attributes on the Magento® 2 store. Hence, it enables you to establish a mapping of the desired product attributes on the Magento® 2 store for the submission of the selected product to the same attributes on the Shopee marketplace.

This extension provides you the facility to send the Magento 2 Product Breadcrumbs to the Shopee marketplace to assign it to the desired category of the Shopee. Moreover, it also enables the Magento 2 store owner to manage the Shopee orders directly in the Magento 2 stores.

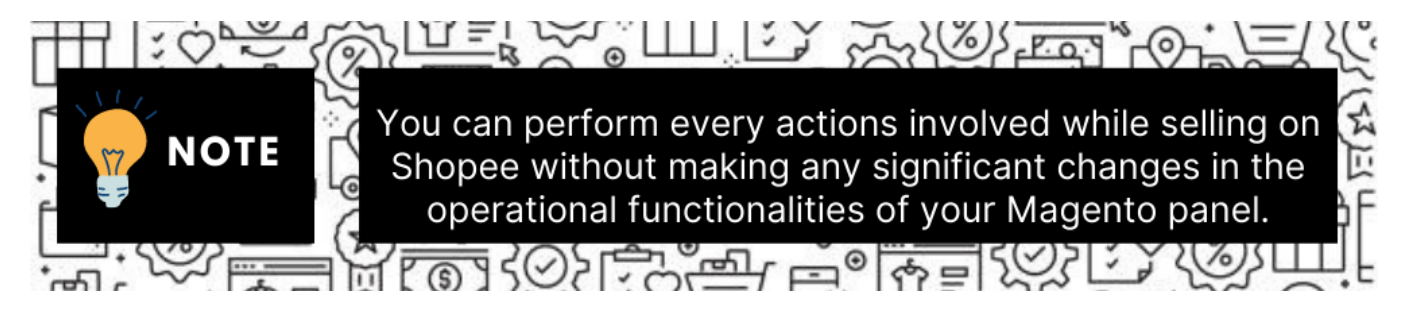

#### **Key Features are as follows**:

- **Profile Based Product Upload:** Admin can create a profile and after assigning products to the profile can easily upload on Shopee.
- **Manage Multiple Accounts:** This allows to manage multiple Shopee accounts simultaneously and add profiles (for similar products) accordingly.
- **Creation of Magento Orders:** Orders from Shopee get imported into Magento 2 Admin panel, with all the required details as it is on Shopee.com.
- **Import Orders:** Admin can import orders from the Shopee store to our extension, make alterations and send the fulfillment details back to Shopee.
- **Product Category Mapping:** Follow many to one category mapping. Admin can map many categories of Magento<sup>®</sup> 2 store to a single category of Shopee.
- **Synchronized Inventory and Profile Based Pricing:** Inventory Synchronization at regular intervals. product Listing is established between Magento® 2 and Shopee. Profile-based price increase or decrease.
- **Automated Shipment Process**: The store owner can automate the shipment process with various shipping services such as Flat Rate, Lazada fulfillment, Shipstation, and Shipwork.
- **Product Data Validation:** The extension enables validating the product information in accordance with Shopee standards and values.
- **Bulk Products Upload System:** Admin has a facility to upload any number of products on Shopee using the bulk product upload feature.

### **2. Shopee Integration Extension Installation**

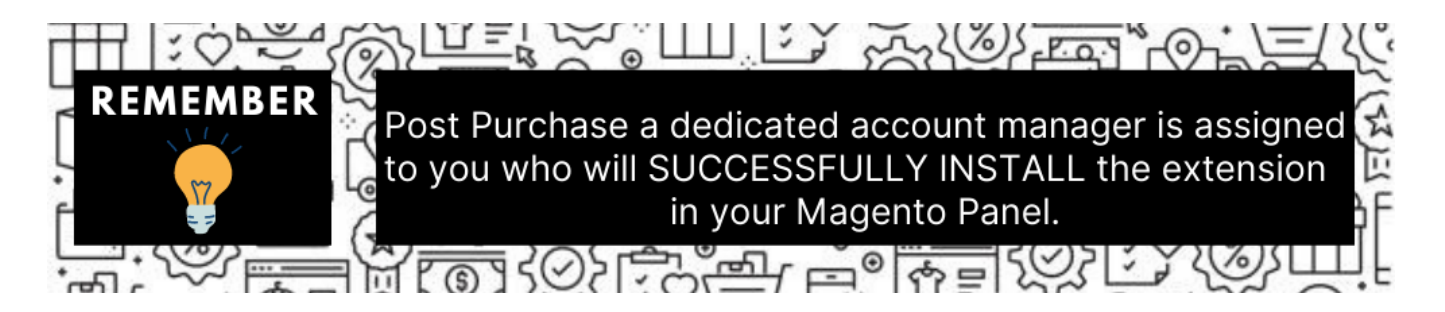

You can do it manually (if you wish). Here's how to do so-

#### **To install the extension**

- 1. Log in the **FTP**, and then go to Magento 2 root folder (generally present under the public\_html folder).
- 2. Create a new folder named code under the app folder; under the code folder, create a folder named Ced.
	- a. Upload or Drag and Drop app/code/Ced/Shopee directory.
	- b. After successfully uploading the directory, the extension will be installed/upgraded.
	- c. Now run the following upgrade command in cmd

php bin/magento setup:upgrade

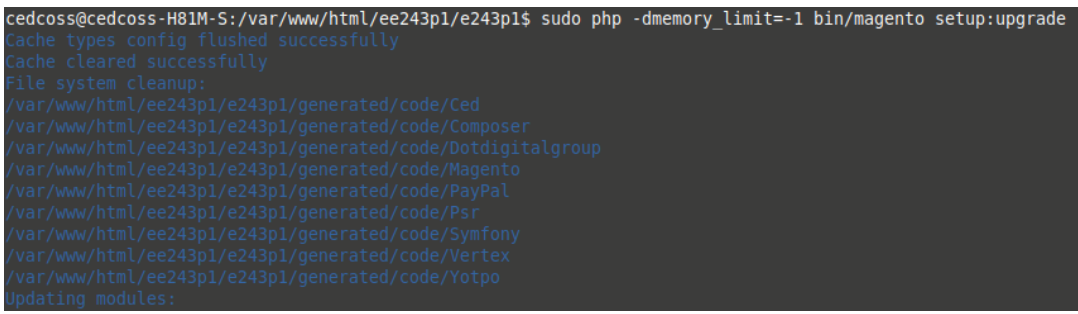

#### php bin/magento setup:di:compile

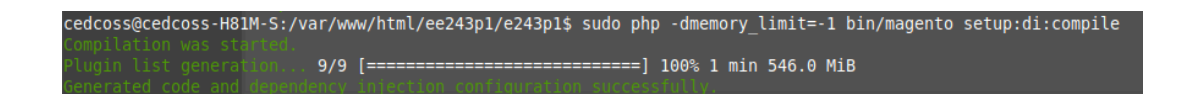

php bin/magento setup:static-content:deploy -f

php bin/magento indexer:reindex

php bin/magento cache:flush

d. Once the extension is installed it appears in the main menu of the Magento panel just like this –

<span id="page-4-0"></span>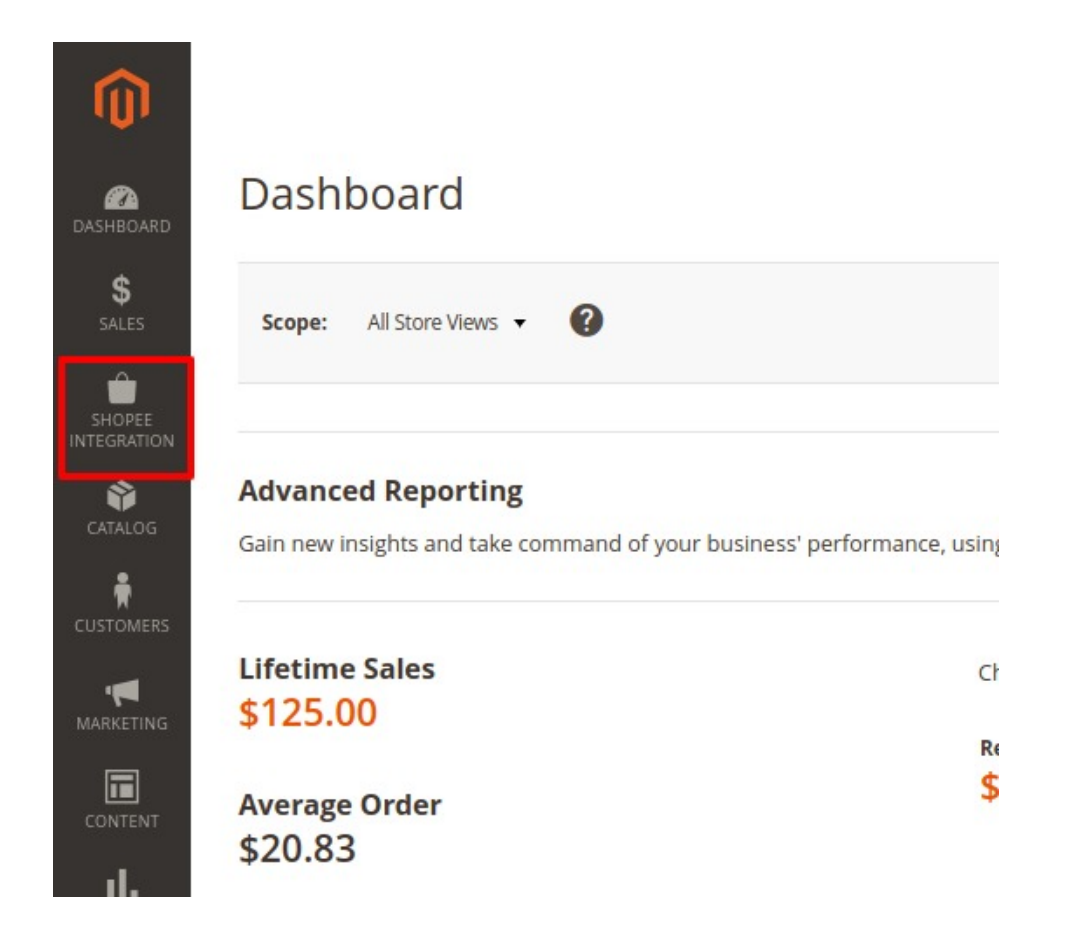

e. Click on it and the additional options open up.

# **3. Shopee Configuration**

Once the extension is successfully installed in the Magento 2 store, the **SHOPEE INTEGRATION** menu appears on the left navigation bar of the Admin Panel. The merchant has to first create a seller account in the Shopee seller panel.

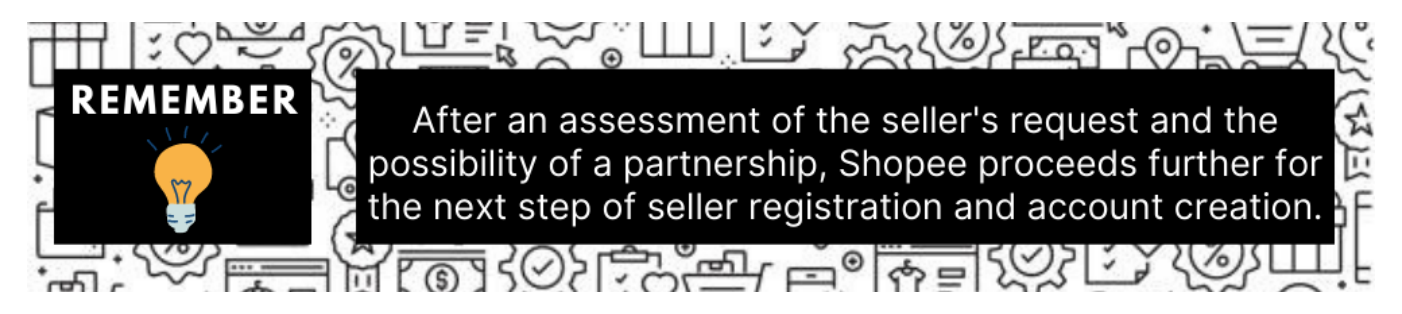

Once the seller account is created and is approved by Shopee, they provide the username and password of the seller account to the admin. The Magento 2 store owner can use the **Shopee Username** and **Password** while setting up the Shopee Configuration settings in the Magento 2 Admin panel.

#### **To set up the configuration settings in the Magento 2 Admin panel**

- 1. Go to the **Magento Admin** panel.
- 2. On the left navigation bar, click the **SHOPEE INTEGRATION** menu.

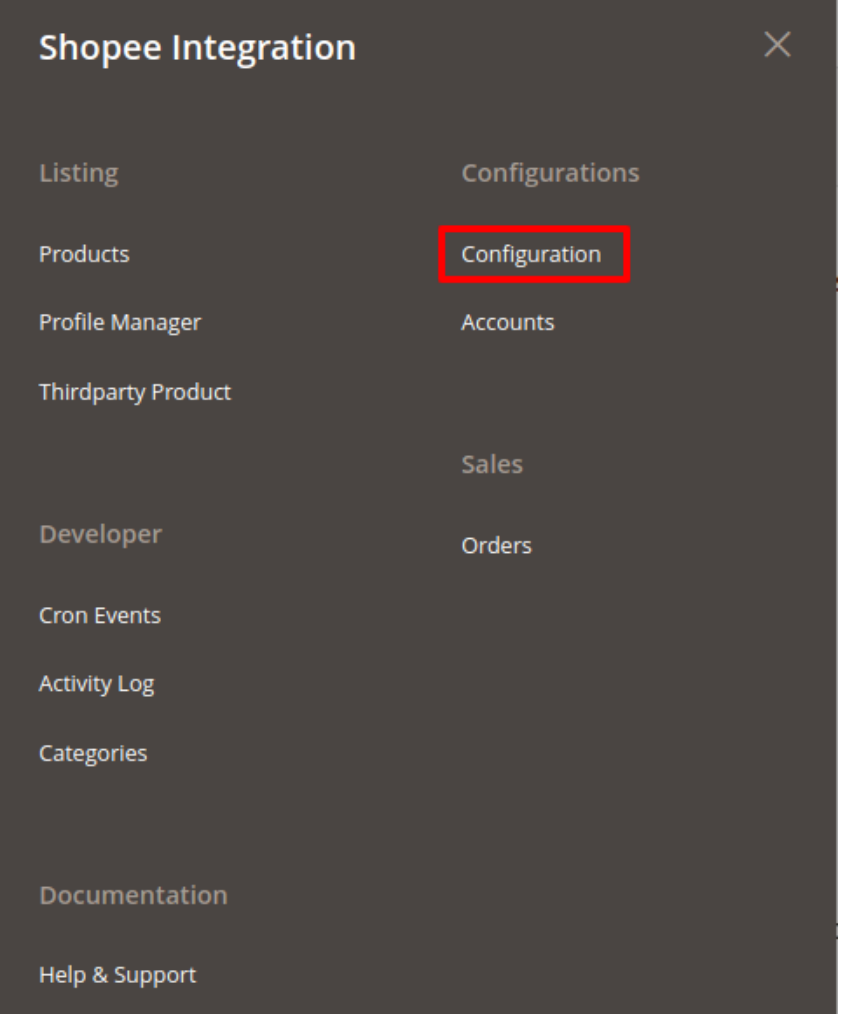

The menu appears as shown in the following figure:

### 3. Click **Configuration**.

The Configuration page appears as shown in the following figure:

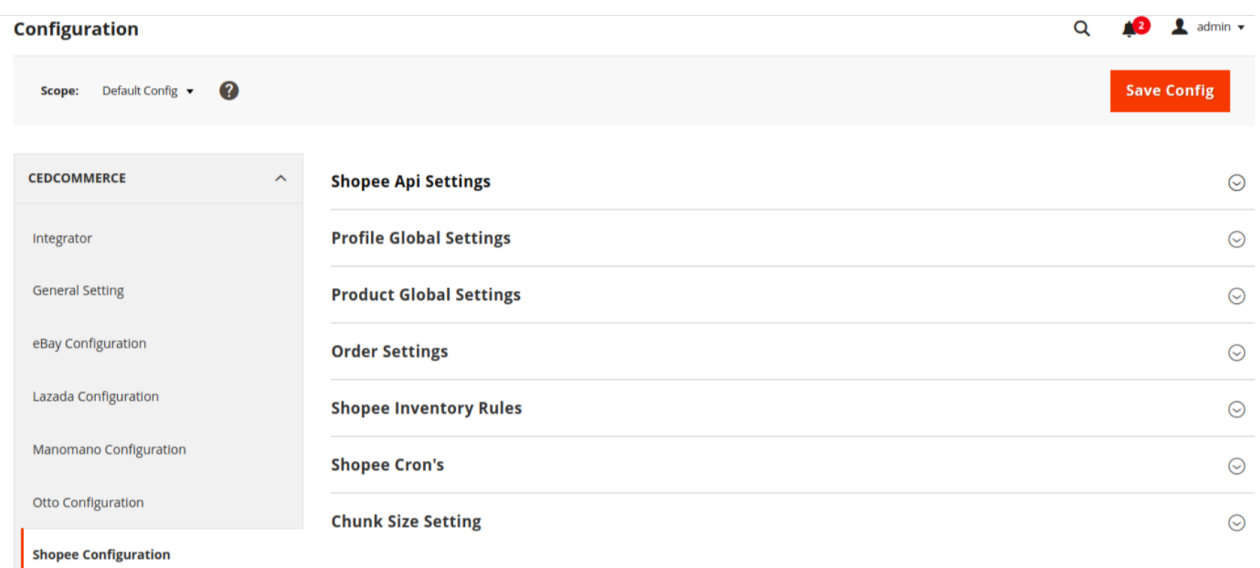

- 4. You can notice the following seven categories:
	- a. Shopee API Settings
	- b. Product Global Settings
	- c. Order Settings
	- d. Shopee Inventory Rules
	- e. Shopee Cron's
	- f. Chunk Size Setting
- 5. On clicking on this section, additional settings appear
- 6. In the right panel, click on **Shopee API Settings**, and the section expands as:

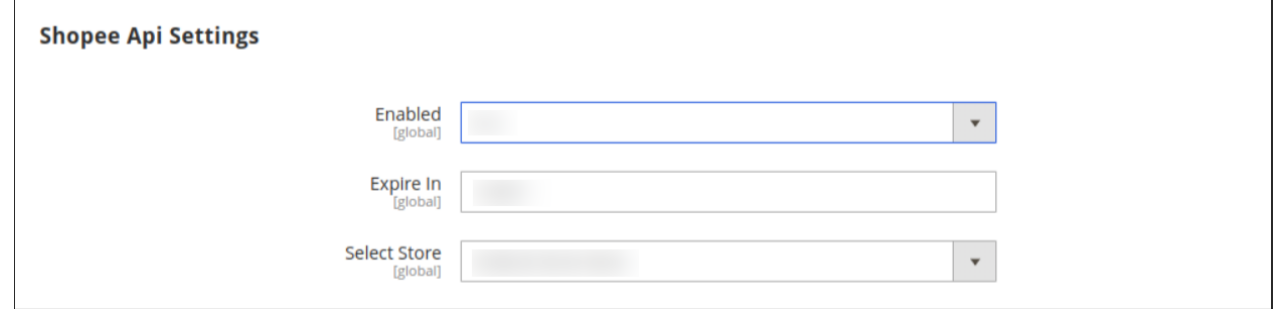

- 7. Under **Shopee Api Settings**, do the following steps:
	- In the **Enabled** list, select **Yes** to enable the extension features.
	- In order to use the extension enabling it is a must.

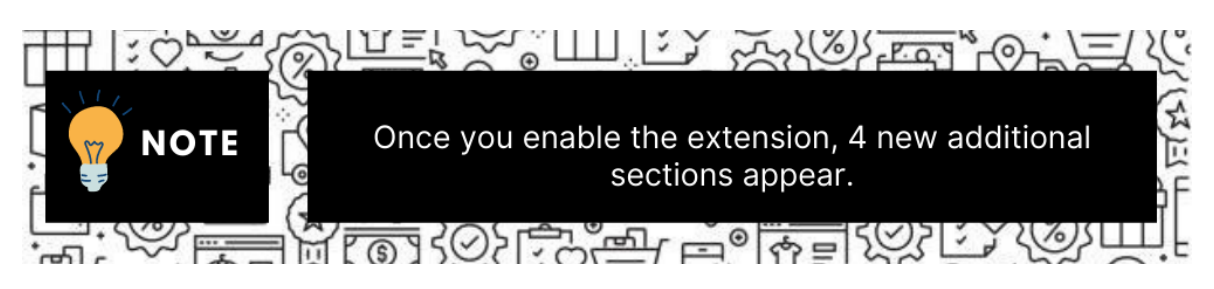

• Now the section will look as:

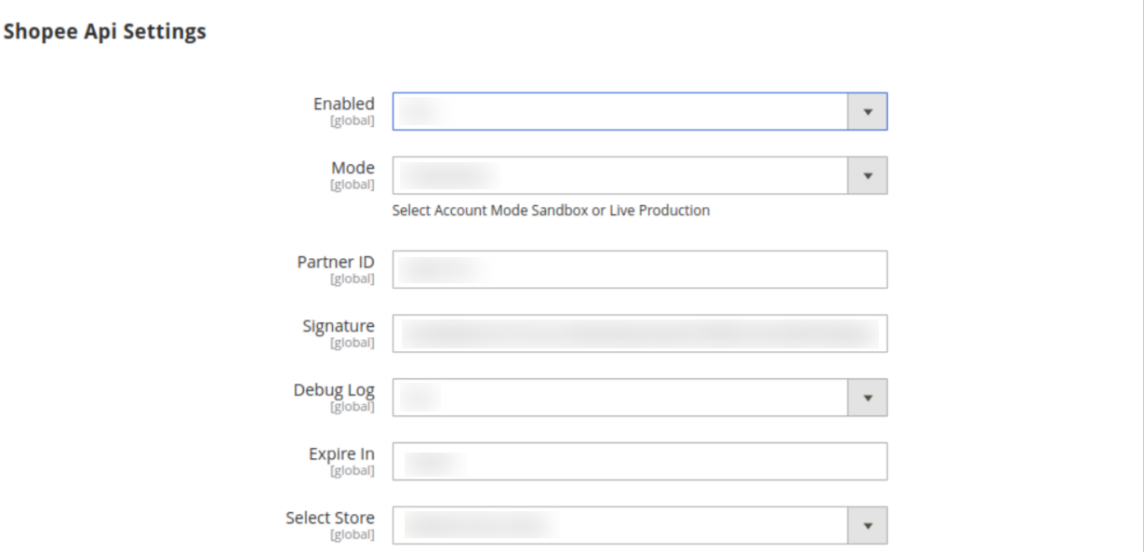

- o It is to be noted that the integration consists of 2 mods:
	- a. The sandbox mode Limited access like attribute and category
	- b. The Production mode Full Access

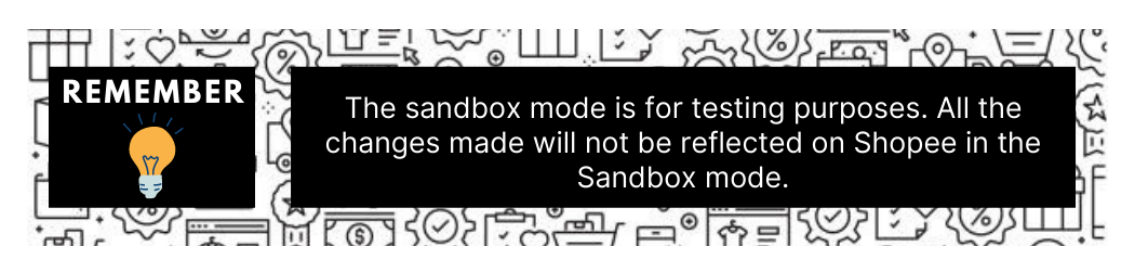

- In the **Mode** column select **production** from the drop-down menu.
- o In order to fill in the below two details, you need to understand this-
- In order to sell on Shopee via Integration you need to have the following two accounts:
	- a. The Shopee Seller Account
	- b. The Shopee Developer Account
- The details such as **Partner ID** and **Signature** are available in the Shopee Developer account.  $\circ$

In case you don't have a Shopee developer account, you can create one by visiting here(https://open.shopee.com/documents?module=87&type=2&id=59&version=2)

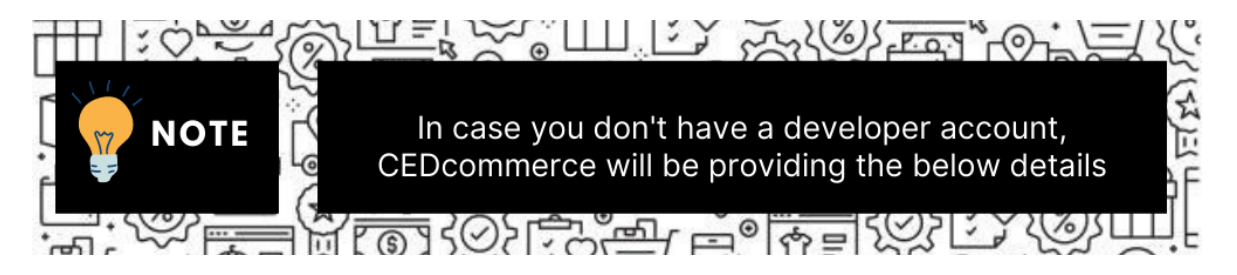

- In the **Partner ID** box, enter the Id provided by CedCommerce.
- <sup>o</sup> In the **Signature** box, enter the signature provided by CedCommerce.
- In the **Debug Log** list, select **Yes** to start Shopee Integration in the debug mode.

It captures the log for the debug process.

- Select the view of the store you wish to, from the next section of **Select Store.**
- Now the API settings are complete.
- 8. Now move to **Profile Global Settings** ,

º On clicking the section is expanded as shown below:

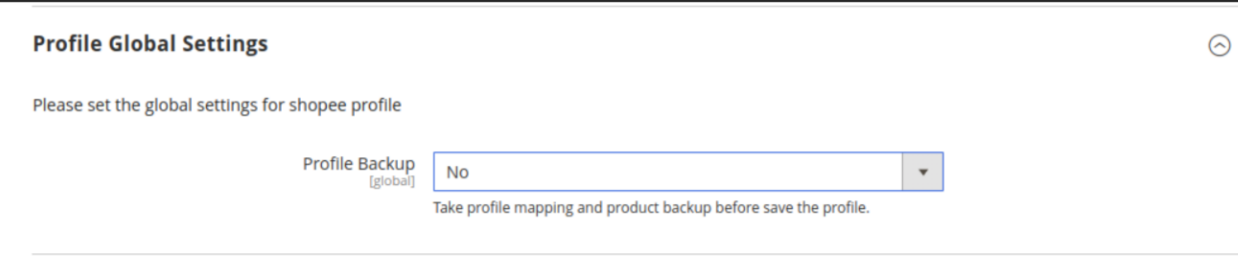

#### 9. Again move to **Shopee Product Global Settings**,

On clicking the section is expanded as shown below:

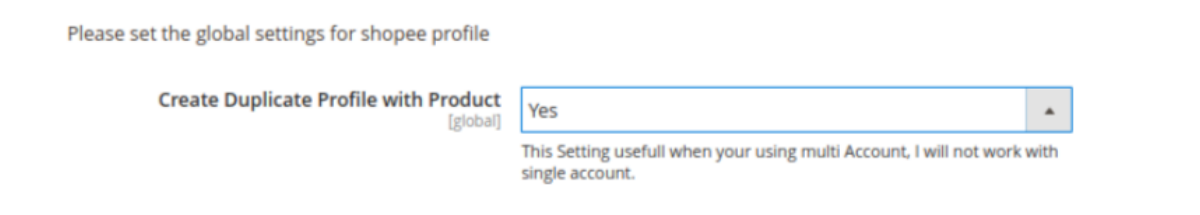

- **Note: These settings make the admin independent of keeping the price of their products dynamic on Shopee without making any alteration to the product price in Magento.**
- In the **Shopee Product Price** list, select one of the following options:
	- a. **Default Magento Price**
	- b. **Increase by Fixed Price**
	- c. **Increase by Fixed Percentage**:
	- d. **Decrease by Fixed Price**
	- e. **Decrease by Fixed Percentage**
- Now let's understand each in detail:
	- a. **Default Magento Price:** As the name suggests, when selected makes no change in price.
	- b. **Increase by Fixed Price**: If selected, then the **Modify by Fix Price** field appears.

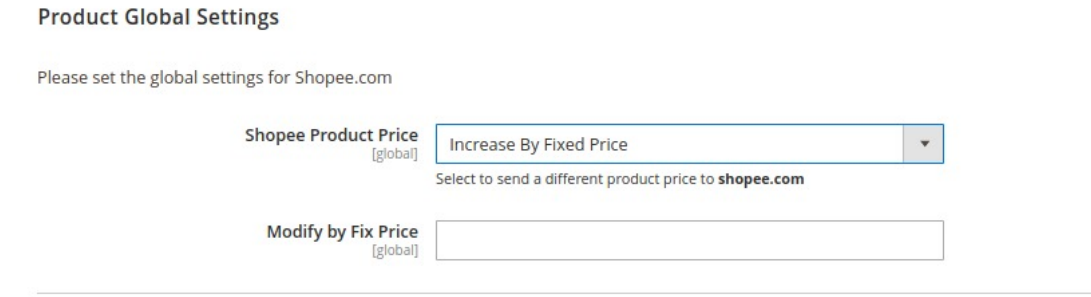

Enter the exact price and the change will get reflected on the Shopee product.

For Example, Magento Price = 100 Select **Increase By Fixed Price** option **Enter Price** = 20  $100 + 20 = 120$ Thus, Shopee Product Price = 120

c. **Increase by Fixed Percentage**: If selected, then the **Modify by Percentage Price** field appears. Enter the numeric value to increase the price of the Shopee, product price by the entered value % of Magento price

#### **Product Global Settings**

Please set the global settings for Shopee.com

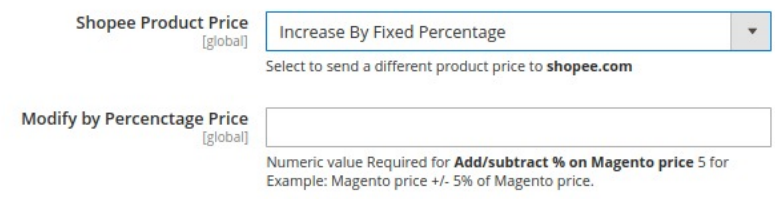

For Example, Magento price + 5% of Magento price. Magento Price = 100 Select **Increase By Fixed Percentage** option **Enter Percentage** = 5  $100 + 5\%$  of  $100 = 100 + 5 = 105$ Thus, Shopee Product Price = 105

d. **Decrease by Fixed Price**: If selected, then the **Modify by Fix Price** field appears the same as in the increase section. Enter the value and the change is done.

For Example, Magento Price = 100 Select **Decrease By Fixed Price** option **Enter Price** = 20  $100 - 20 = 80$ Thus, Shopee Product Price = 80

e. **Decrease by Fixed Percentage**: If selected, then the **Modify by Percentage Price** field appears.

Enter the numeric value to decrease the price of the Shopee product price by the entered value % of Magento price.

For Example, Magento price – 5% of Magento price. Magento Price = 100 Select **Decrease By Fixed Percentage** option **Enter Percentage** = 5  $100 - 5%$  of  $100 = 100 - 5 = 95$ Thus, Shopee Product Price = 95

10. That's all the required steps in the Shopee product global settings.

#### 11. Now Click the **Order Settings** tab

The section will expand as:

#### **Order Settings**

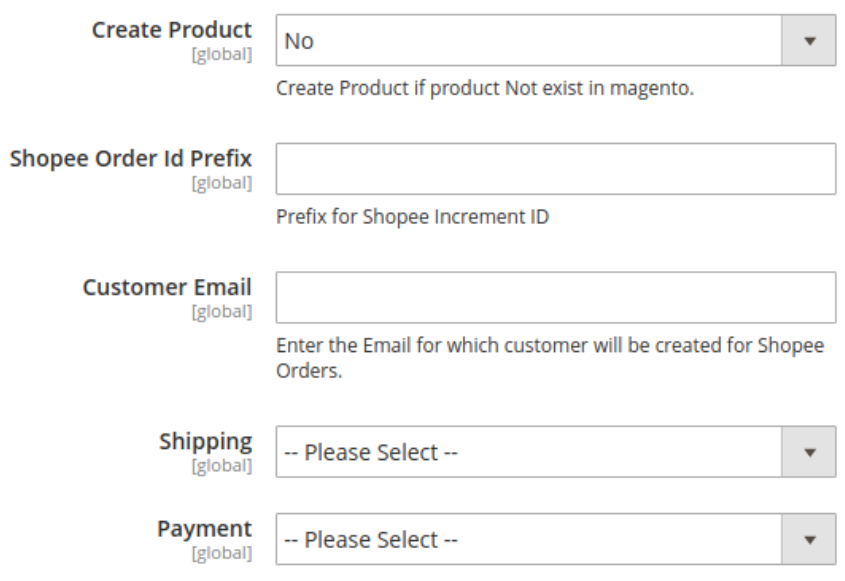

- In **Create Product** field, select **Yes.**
- **Why is this option available Suppose you have a product on Shopee that is not present on your Magento Panel. If you want to create the same product in your Magento store with the same details, by choosing YES it is done.**

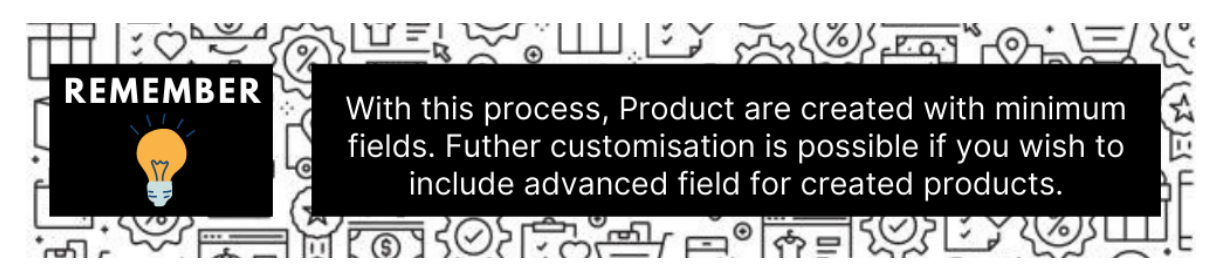

- In the **Shopee Order Id Prefix** box, enter the text as a prefix for Shopee Increment ID.
- Note: Shopee Order Id Prefix can be a combination of numbers, alphabets, or special characters. This is for your own recognition since the orders from the Shopee marketplace will have the same prefix & will be easy to analyze. So make sure to mark them as per your ease.
- For example:

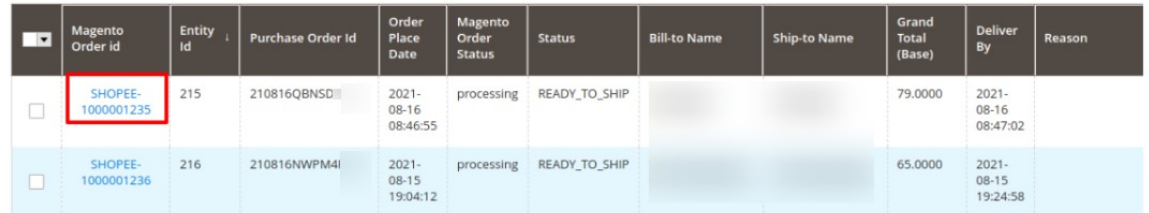

- In **the Customer Email** field, enter the default email for the customer for which the order will be created.
- **Note: This is in case the order received from the Shopee does not include an email id.**
- In the **Shipping** field, select the shipping method from the options as shown below:

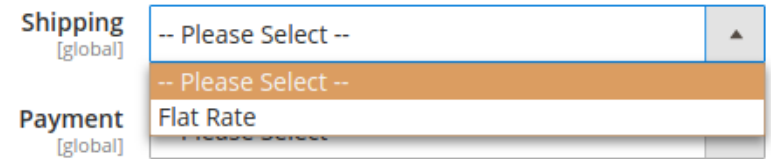

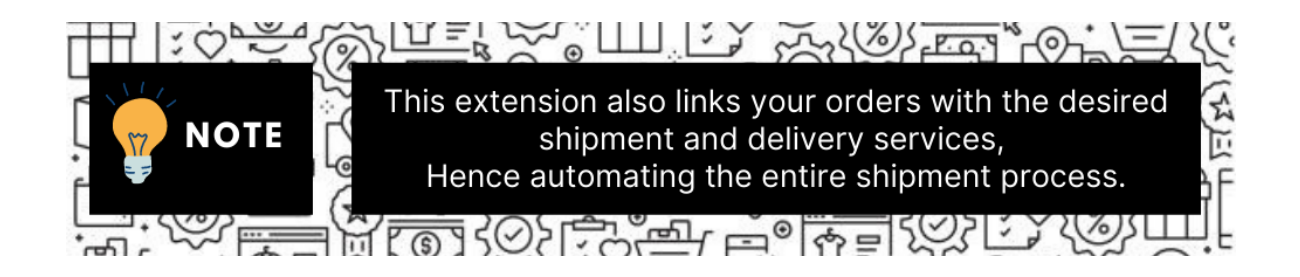

<sup>o</sup> In the Payment field, select the payment method from the options as shown below:

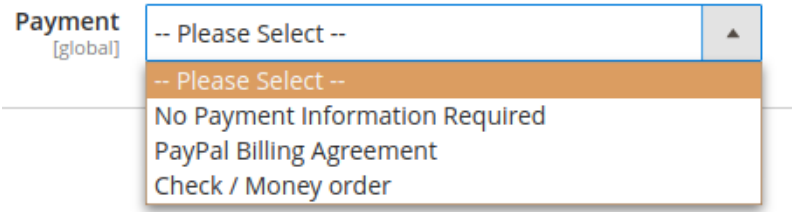

**Note: More fields can be added to the payment option after customizations.** 12. Click the **Shopee Inventory Rules** tab and the tab expands as:

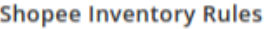

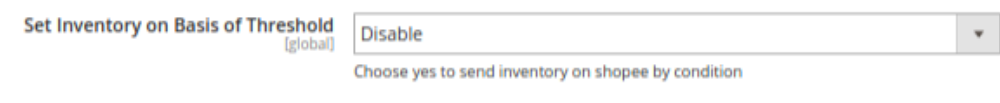

- In the **Send Inventory on Basis of Threshold** list, select **Enable** to send the inventory based on the threshold.
	- **Note**: Only when the admin selects **Enable**, the other fields appear.
- The section appears as shown in the following figure:

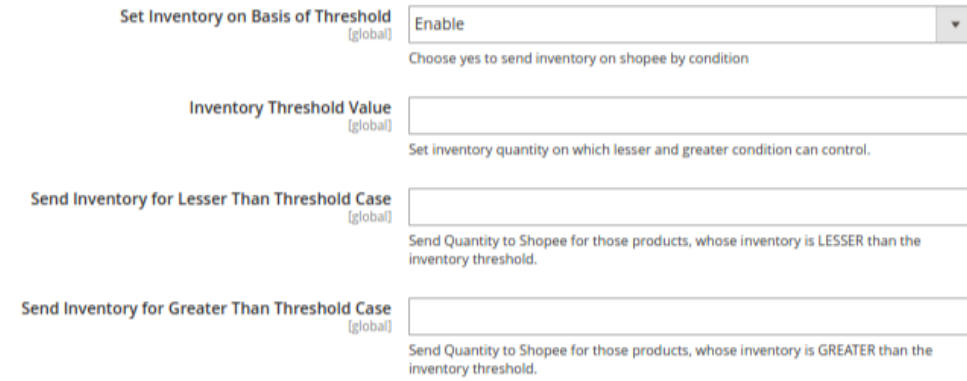

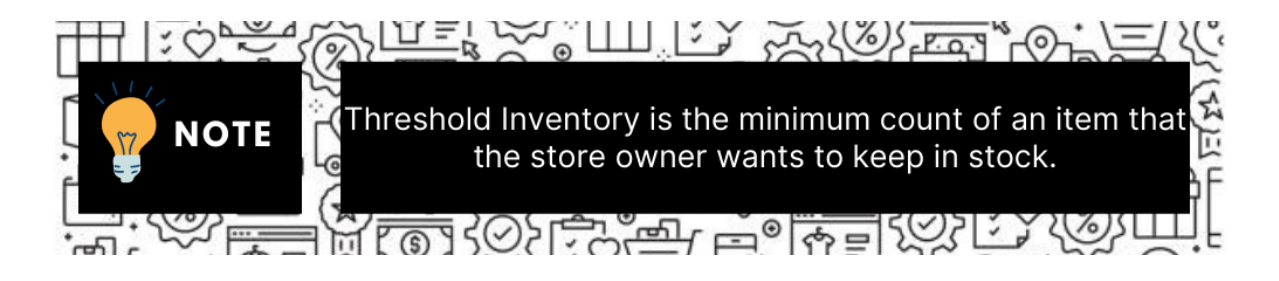

- In the **Inventory Threshold Value** box, enter the value which you consider to be the minimum for your inventory.
- In the **Send Inventory for Lesser Than Threshold Case** box, enter the value that needs to be visible on Shopee in case your inventory is lesser than the threshold value that you have set in the earlier parameter.
- In the **Send Inventory for Greater Than Threshold Case** box, enter the value that needs to be visible on Shopee in case your inventory is more than the threshold value that you have set.
- For Example:

Suppose you have set the threshold value of a product to be 500. You have set the greater than the threshold value to say 600 and the lesser than the threshold value to be 300. Now you have 530 of that product in the inventory, then the number visible on Shopee would be 600. Suppose you sold 33 products and now the value is decreased to be 497 which is below the threshold. The value that will now appear on Shopee will be 300.

- Click the Save Config button to save the entered values.
- 13. Click on the **Shopee Crons** tab
	- The tab will expand as:

**Shopee Cron's** 

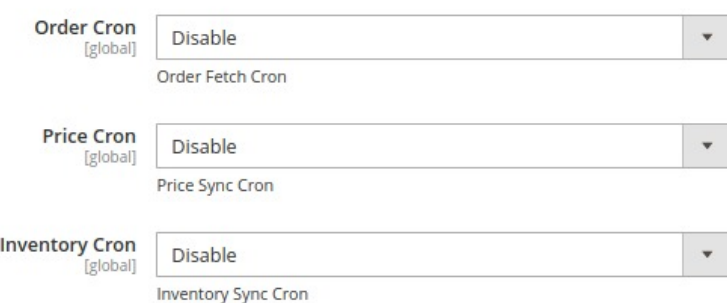

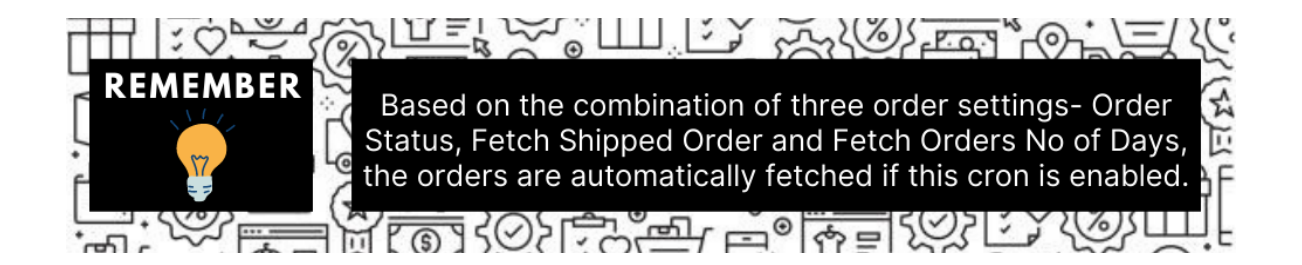

- In the **Order Cron**, select **Enable** if you want to fetch the orders. Order Crons are used to fetch waiting for shipment orders at approx 10 minutes.
- In **Price Cron**, select **Enable** to synchronize the Shopee Product Price between Magento and Shopee at regular intervals of time. This cron runs every 5 minutes to sync.
- In the **Inventory Cron** list, select **Enable** to enable the Inventory & Price Synchronisation automatically at regular intervals of time. This cron runs every 5 hours to sync.

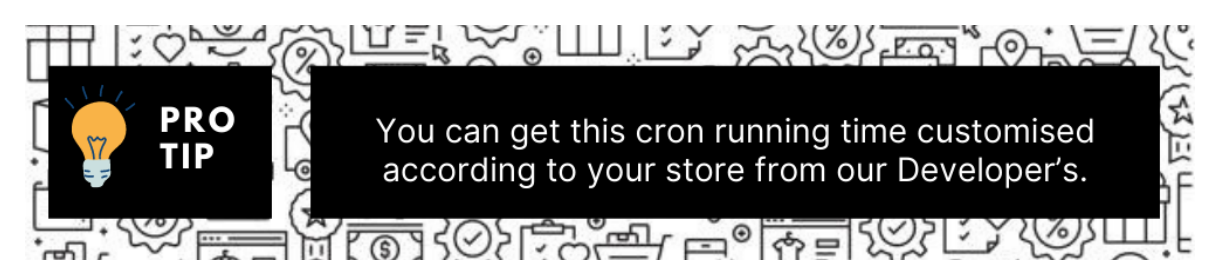

14. Now click the **Chunk Size Setting** tab and it will expand as:

#### **Chunk Size Setting**

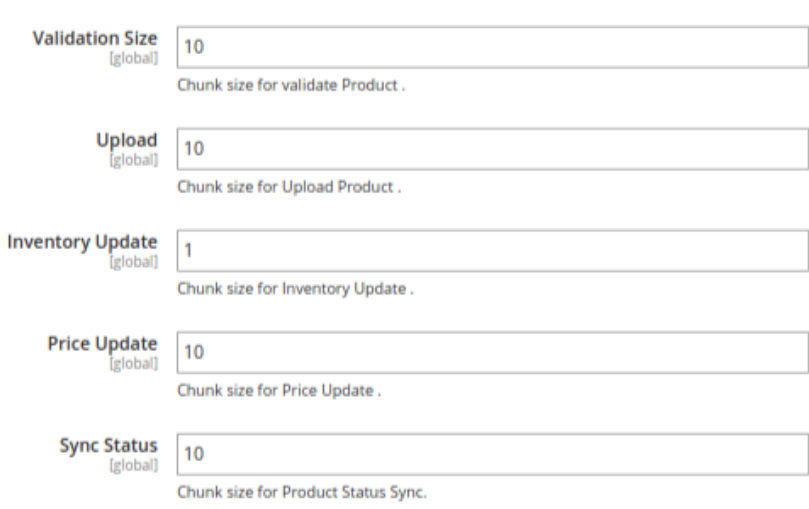

#### **Note: The reason why we perform these chunks settings is to easily manage Unlimited data by bifurcating it into limited parts.**

Under **Chunk Size Settings**, do the following steps:

In the **Validation Size** field, enter the chunk size for the products. The products that will get validated before being uploaded on Shopee would be the same as the number you enter in this

#### <span id="page-14-0"></span>field.

In the **Upload** field, enter the number of products that you want to upload in one go from Magento to Shopee.

In the **Inventory Update** field**,** enter the chunk size of the products. The inventory will be updated in one batch for the number of products that you enter in this field.

In the **Price Update** field**,** enter the chunk size for the number of products. The price will be updated in one batch for the number of products that you enter in this field.

In the **Sync Status** field**,** enter the chunk size of the products. The number of products that you will be able to sync the status for would be the same as the number that you enter in this field.

Click on **Save Config Button** and the configurations will get saved and the success message appears:

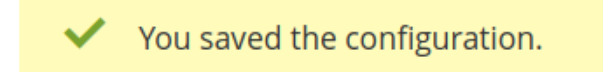

### **4. Account Settings**

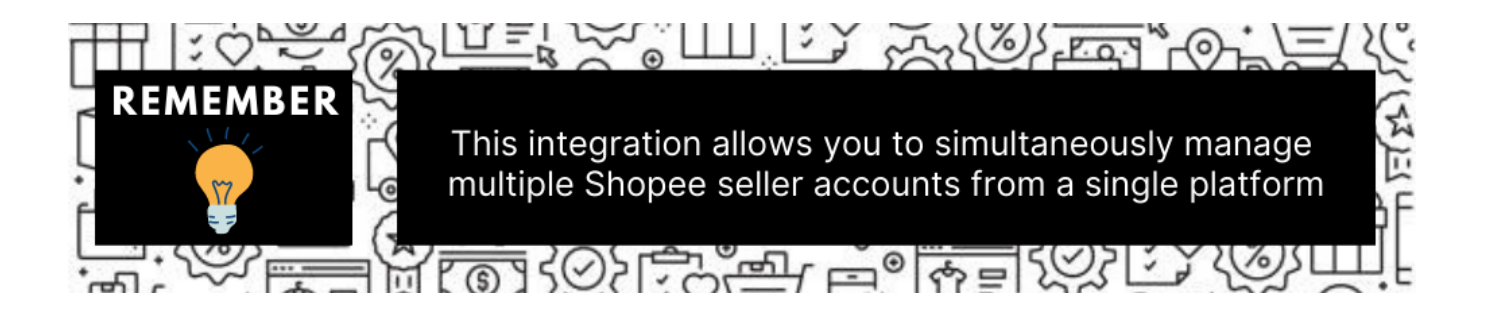

#### **To Manage Account On Shopee,**

- Go to the Magento 2 admin panel.
- On the left navigation bar, click **Shopee Integration.**
- When the menu appears, click **Accounts.**

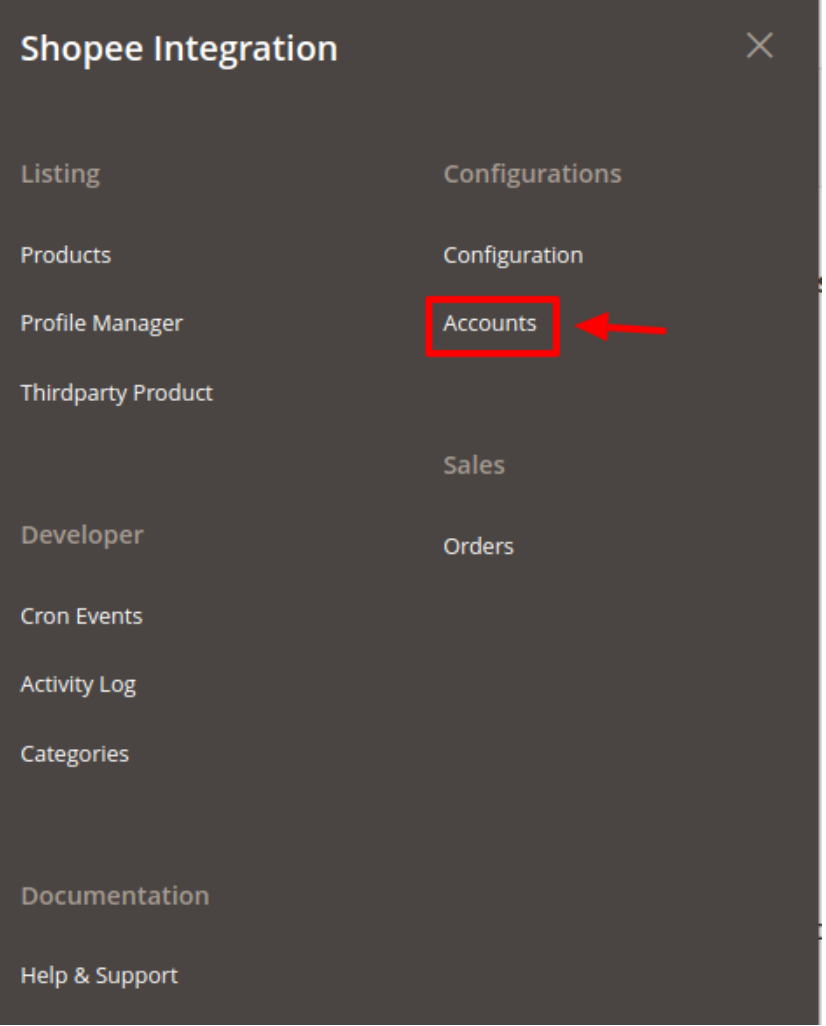

On clicking it, you will be navigated to the page as shown below,

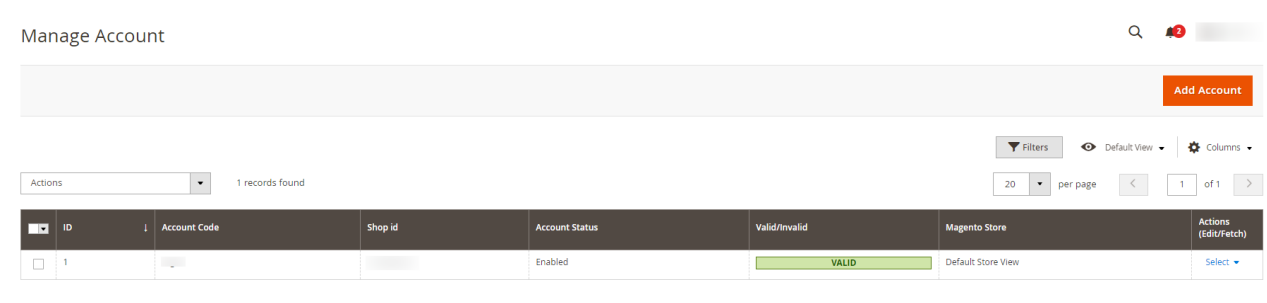

- All the accounts that are created will be listed here along with the details associated with them.
- To add a new account, click on **Add Account** button on the top right corner.

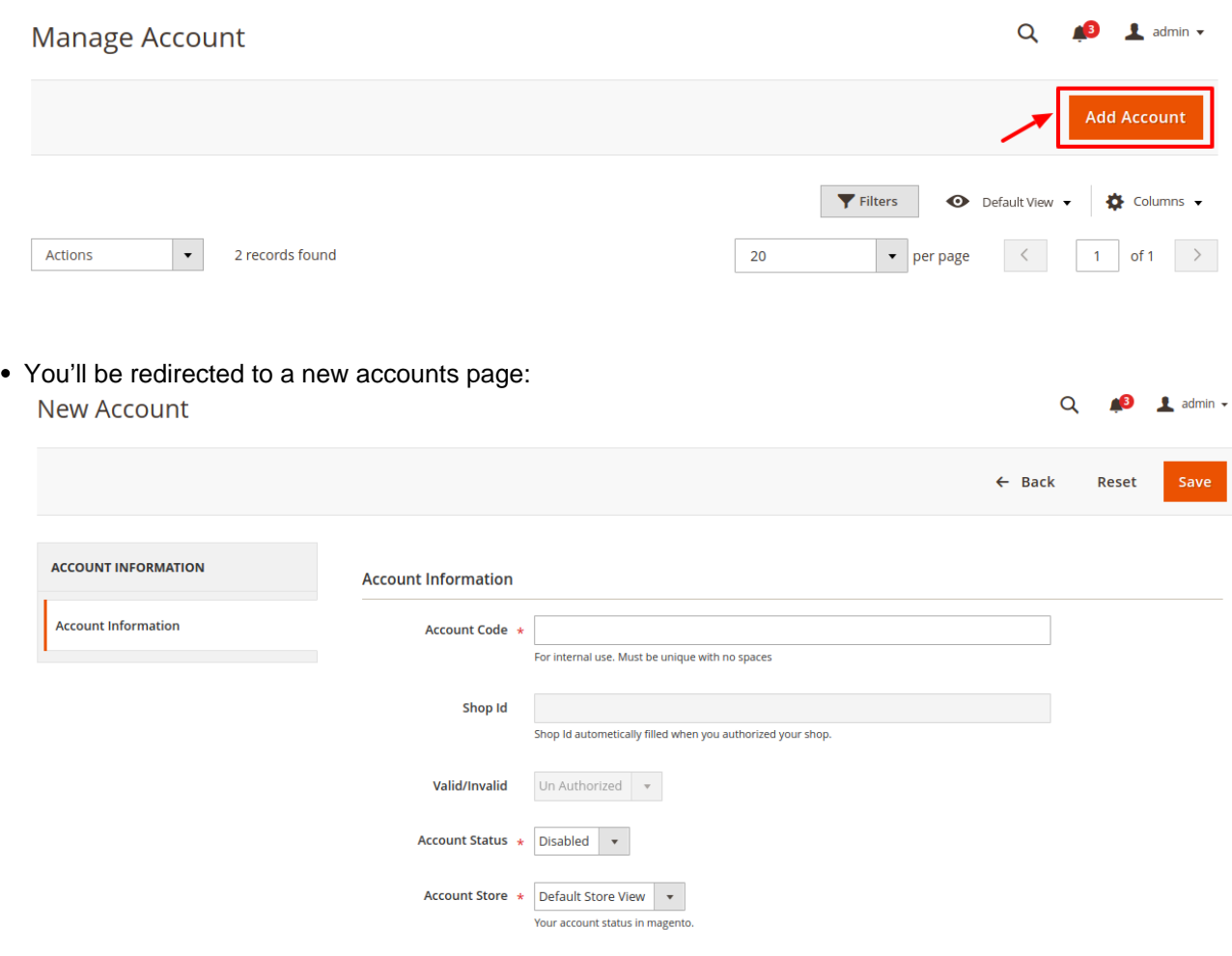

Enter the **Account Code** in the first section.

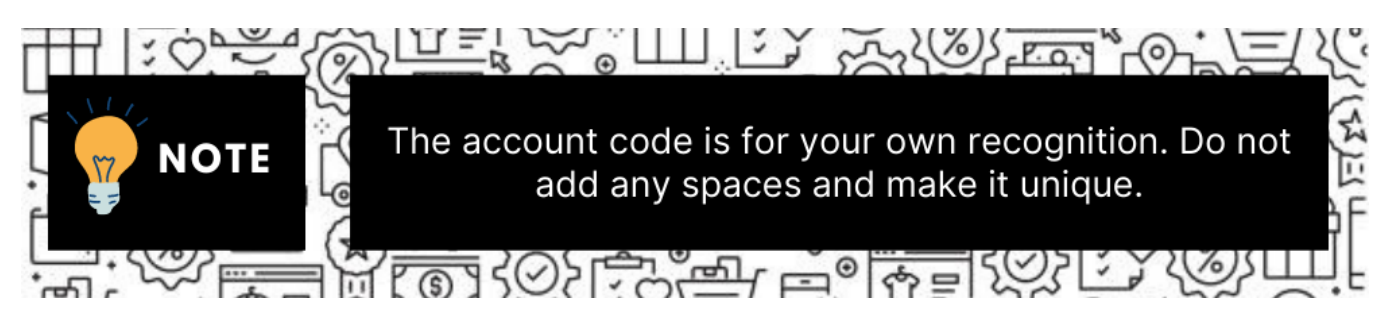

**Example:** You can name the account code something like **SHO1** depicting the account of your 1st store of Shopee.

- The **Shop Id** will be fetched automatically from the Shopee seller panel if you have entered the right details in the configuration section.
- The **Valid/Invalid** section gets automatically filled based on your store's validation. It is performed afterward.
- You can choose the current status of the account under the section **Account Status.** Choose Disable if you do not wish to use this account and Enable when you want it active.
- In the **Account Store** section choose the view of the Magento store.
- Once all the actions have been taken so far, click on the **Save** button on the top right of the page. The success message appears:

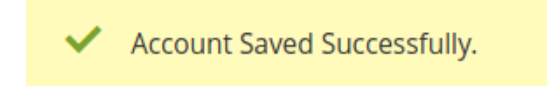

You are redirected back to the accounts page.

#### **To validate the Account:**

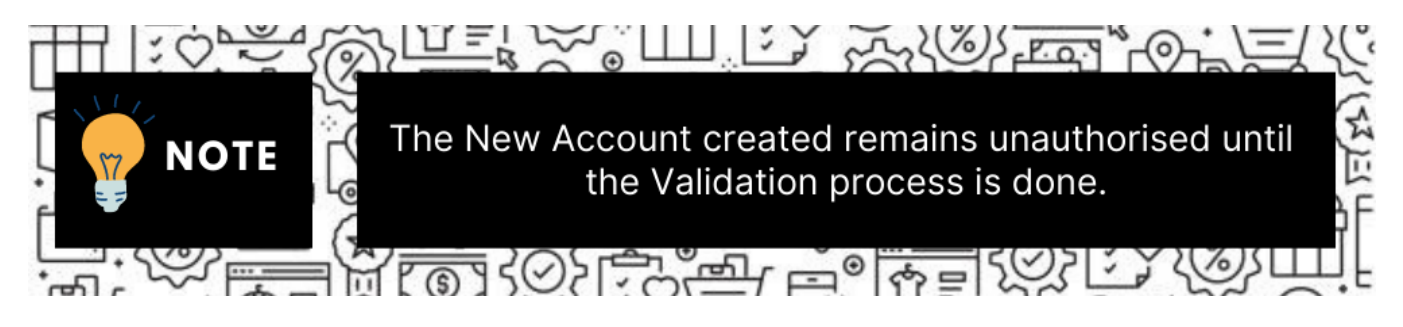

Click on the authorize button associated with the account you wish to validate as shown in the figure below:

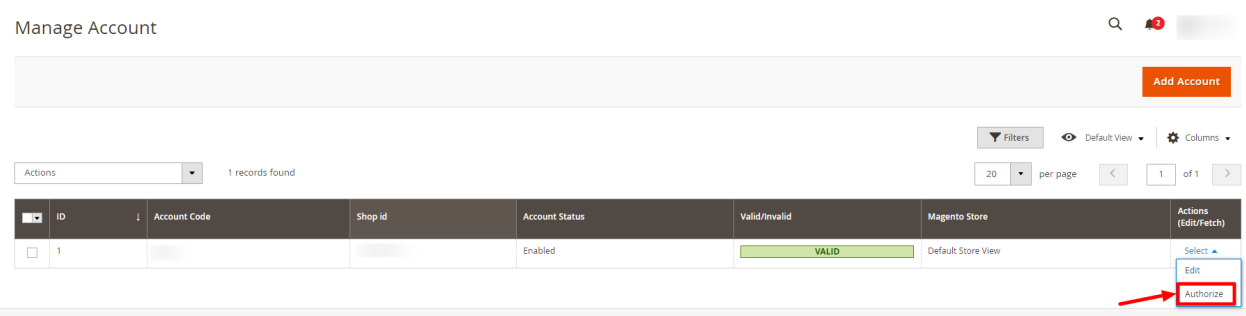

- You will be redirected to your Shopee Seller panel and then after verification redirected back to your Magento panel.
- The Valid/Invalid section of your account shows a green box named valid.

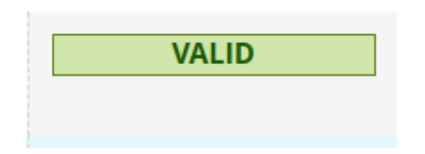

Congratulations, your account is now valid and can be used.

#### **To Edit The Account:**

Click on the edit button associated with the account you wish to make changes in:

 $\bullet$  admin

<span id="page-18-0"></span>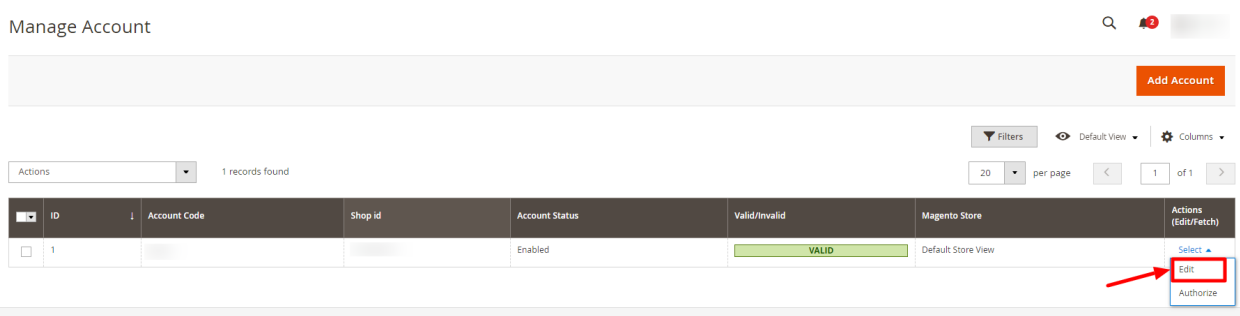

The edit account page opens up where you can make the desired changes as you wish:  $\Omega$ stormborn5

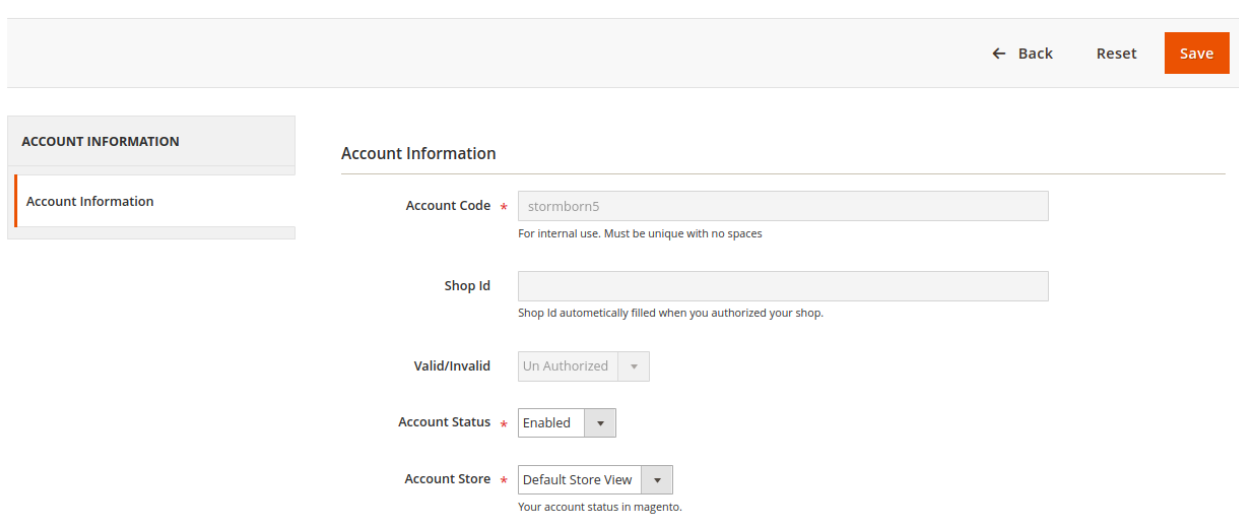

Click on the Save button and account changes are finalized.

### **5. Shopee Categories**

#### **To manage the Shopee Categories details.**

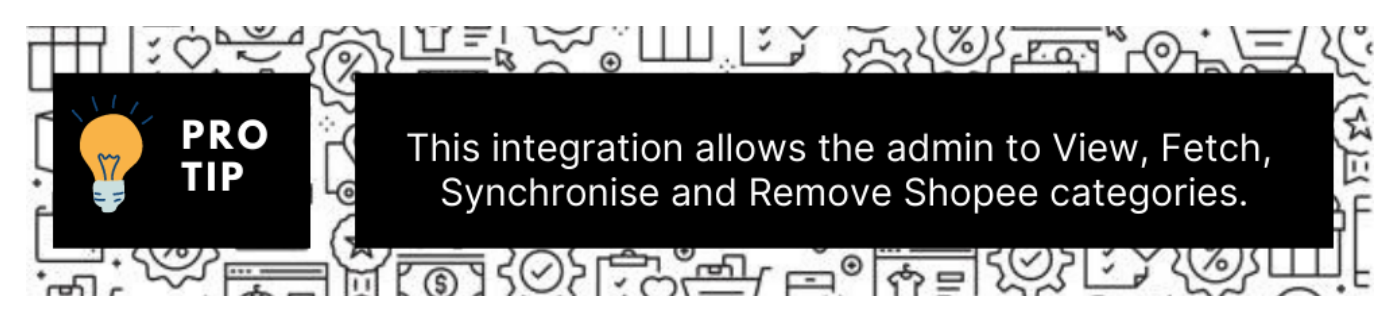

#### **To View the Shopee Categories & details.**

1. Go to **Magento Admin** Panel.

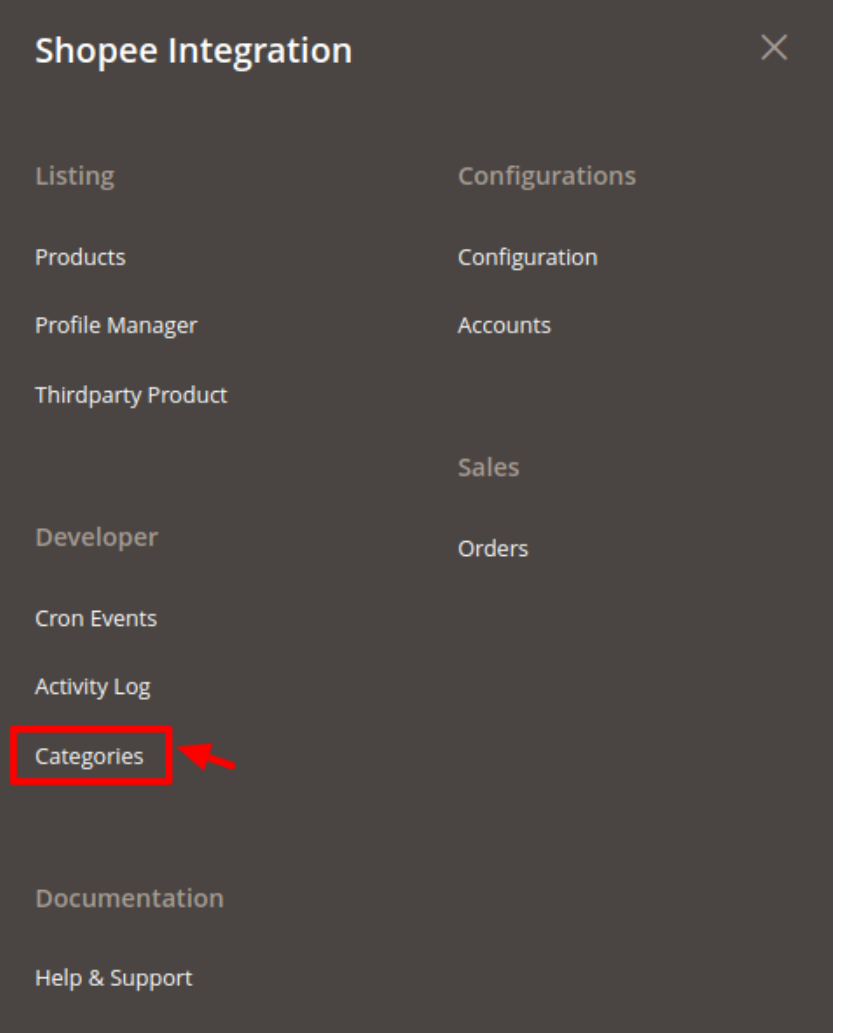

#### 2. On the **Shopee Integration** menu, click **Categories**.

The **Manage Categories** page appears as shown in the following figure:

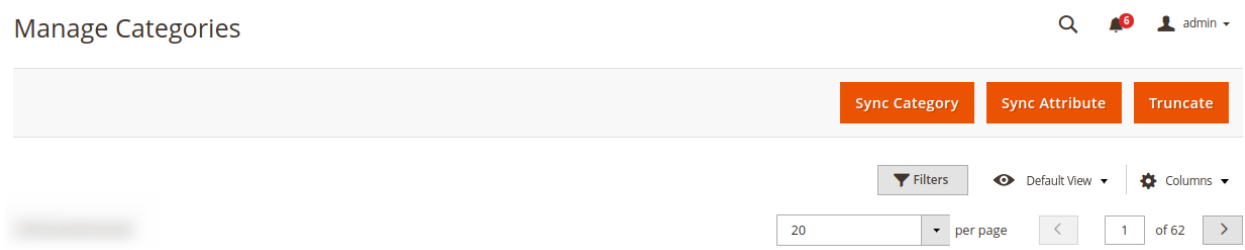

3. Now in order to sync the Shopee categories with your Magento 2 store categories, click on **Sync Categories** Button on the top.

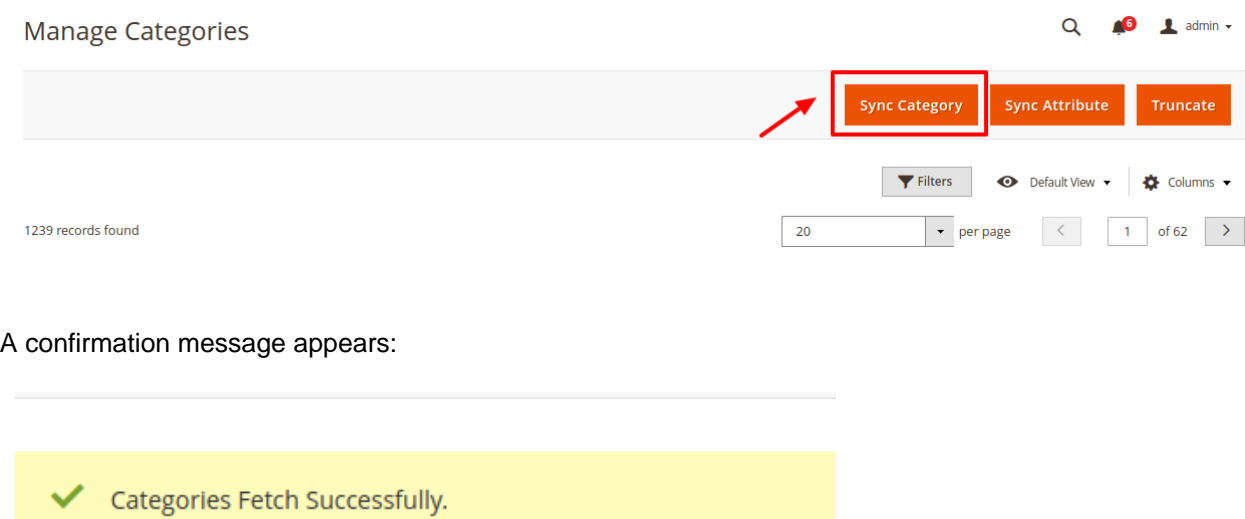

4. Now Click on the **sync attributes button,** which will import and synchronize all the Shopee attributes into your magento 2 store:

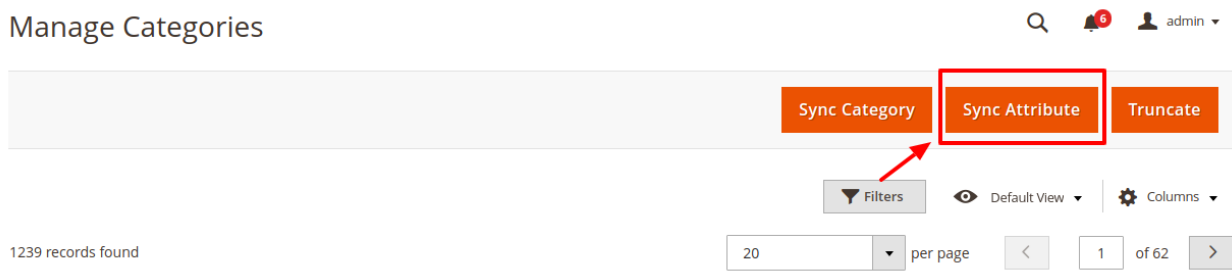

5. The Shopee categories and Attributes start getting reflected in your Magento panel. Synchronization is established:

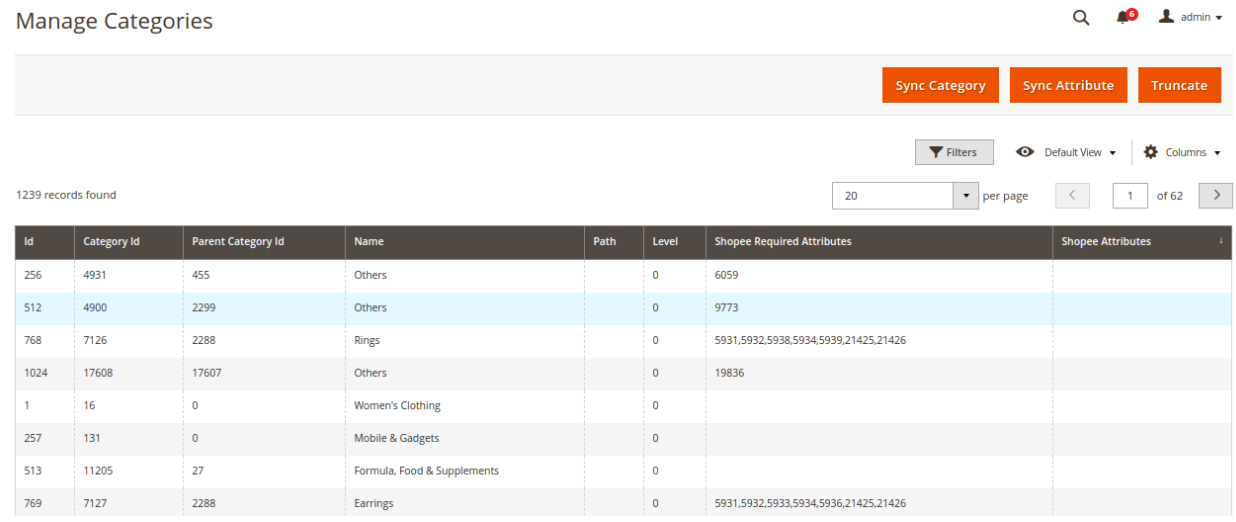

6. If you wish to remove the previous categories or make amends, Click on the **Truncate Button** the top right corner:

<span id="page-21-0"></span>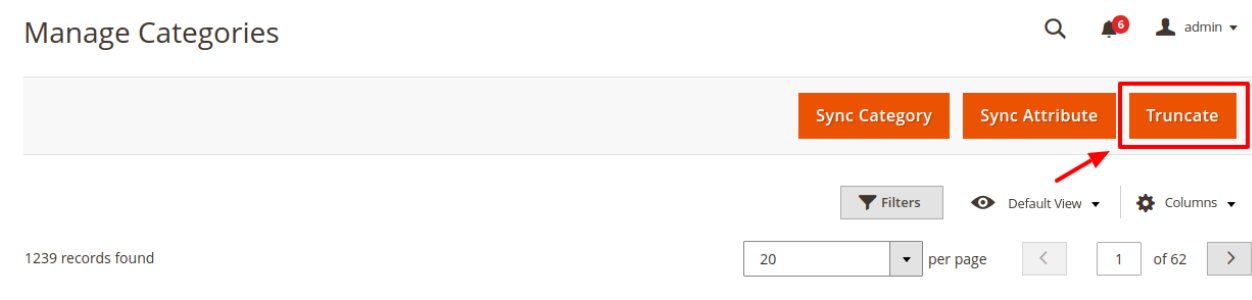

All the previous categories will get removed.

# **6. Third Party Product Settings**

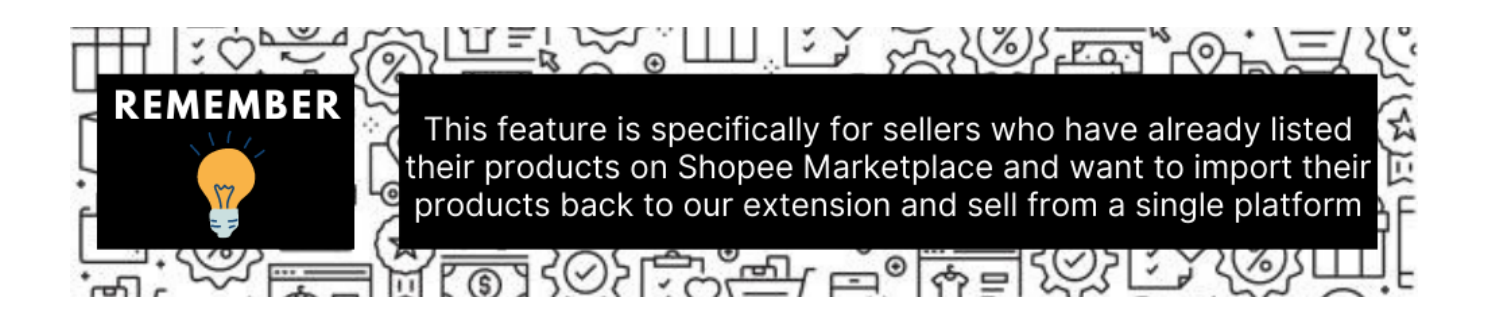

#### **To Manage Third Party Products On Shopee,**

- Go to the Magento 2 admin panel.
- On the left navigation bar, click **Shopee Integration.**
- When the menu appears, click **Third party Products.**

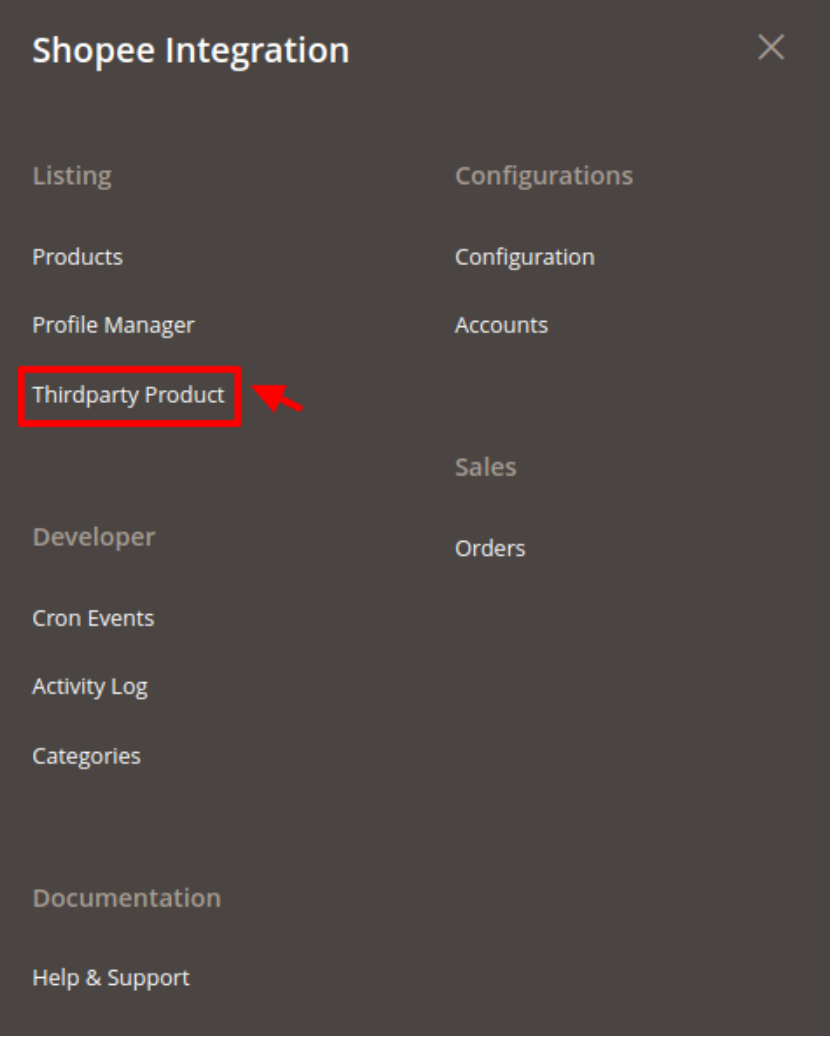

On clicking it, you will be navigated to the page as shown below:

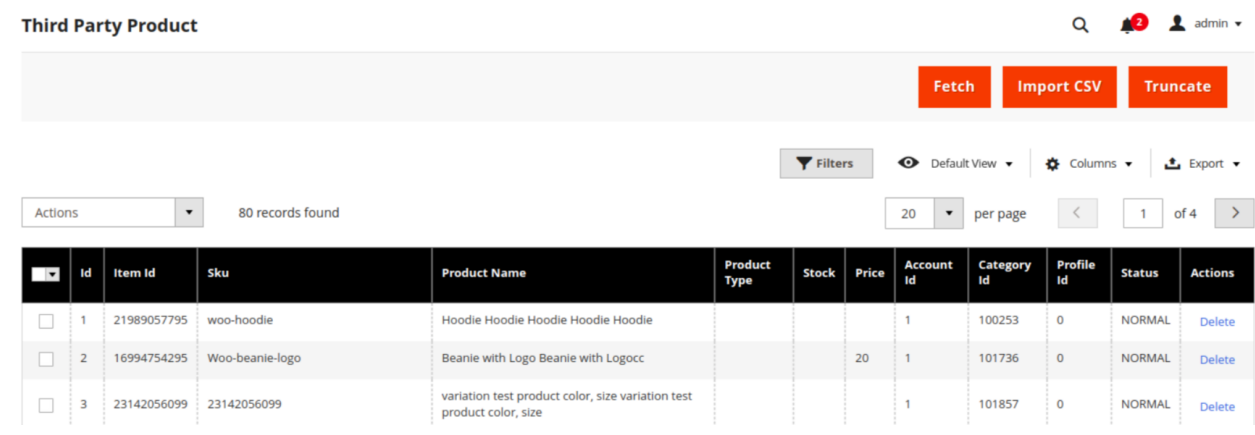

To Fetch all the products from the Shopee seller panel, Click on the **Fetch** button on the top right hand:

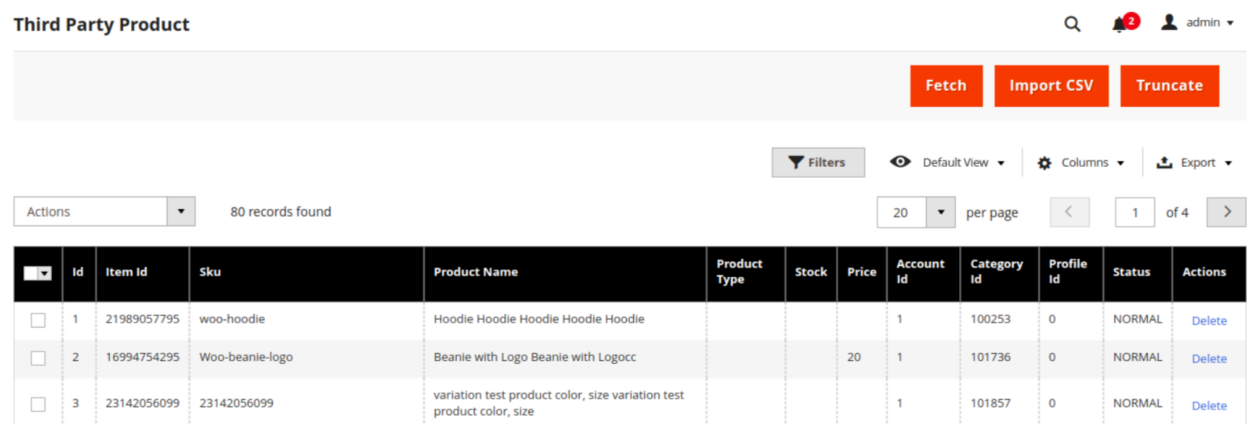

All the products start getting fetched from and as soon as done a success message appears:

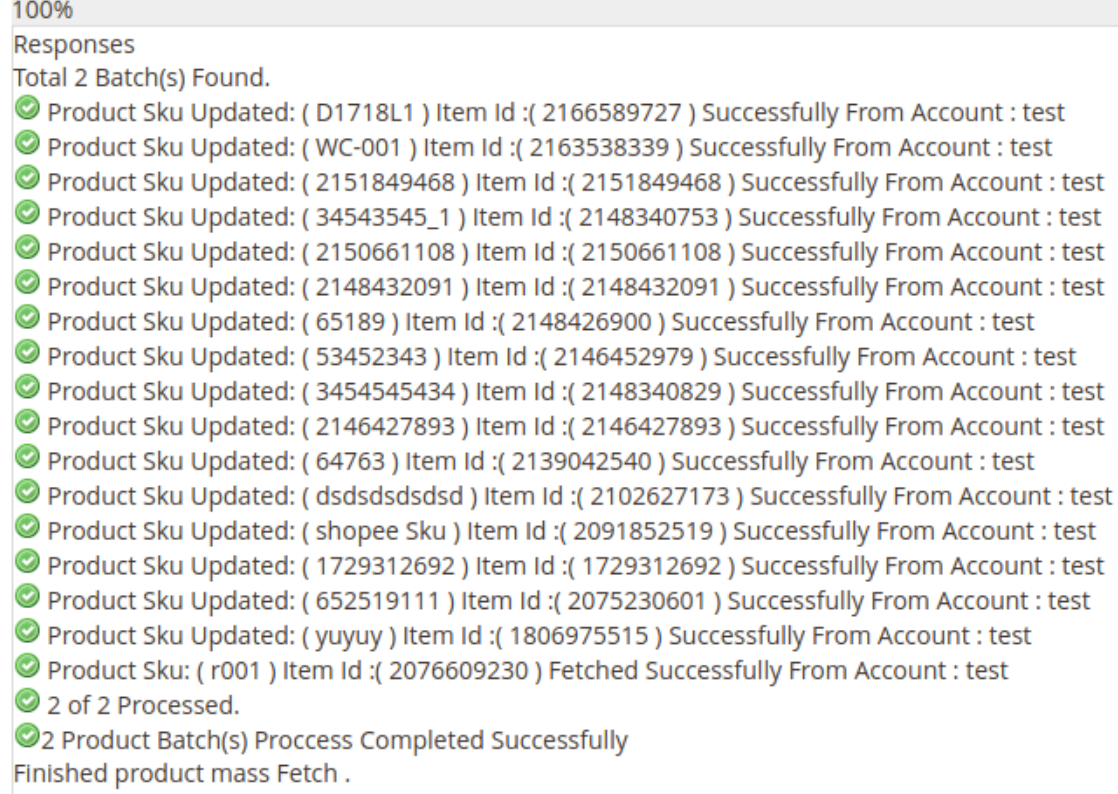

#### **To Delete the third party products:**

- There are two ways of doing so.
- Select all the products you wish to delete and click on the delete option under the actions menu:

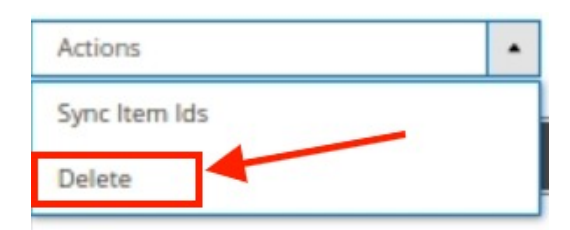

- A confirmation message appears: **Delete Selected Products** X Delete Selected Products ? (1 record) OK Cancel
- Select OK and the selected products get deleted.

#### **Alternate way:**

Click on the truncate button on the top right corner.

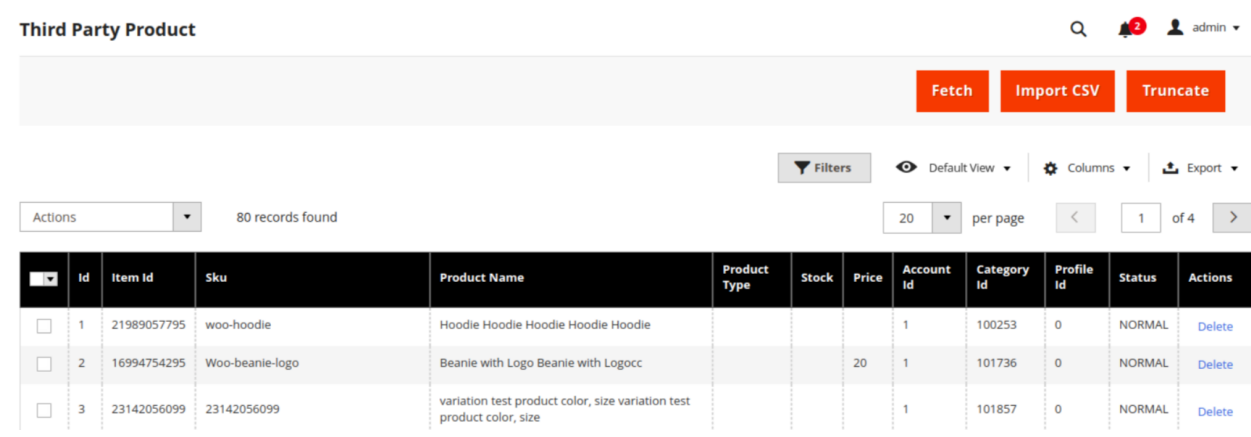

All the imported third party products will get deleted.

#### **Exporting the products:**

- After making the desired changes sellers can export the data back to Shopee marketplace.
- Click on the export button on the right hand side as shown below and the section expands as:

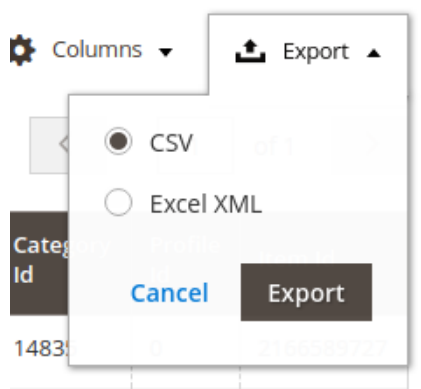

- <span id="page-25-0"></span>You are allowed to export the data in two formats:
	- a. By CSV b. By Excel XMS
- Choose the preferred option and click on Export.

# **7. Manage Profiles**

Product Profiling is a process of arranging similar types of products from a catalog and bundling them to perform multiple bulk actions.

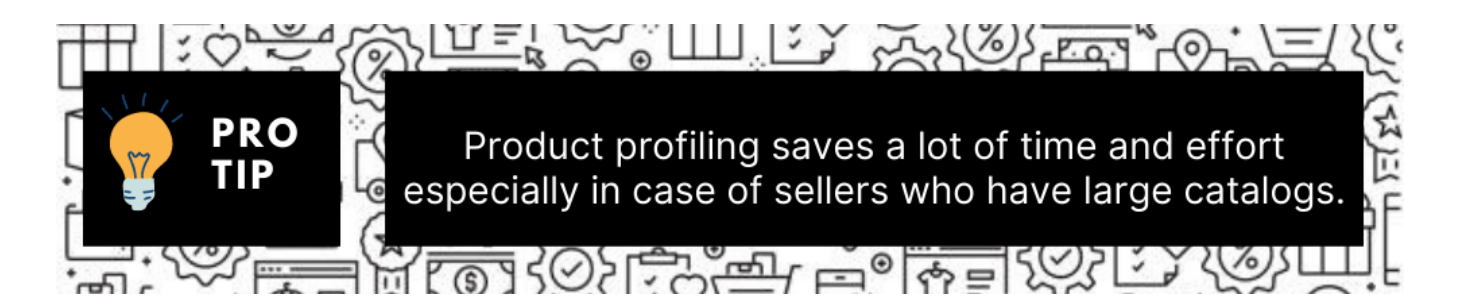

Let's say you are selling Clothing – you create a profile labeled as Men's T-shirts and add all the t-shirts in the same profile. Now with product profiling, you have the feasibility to take actions such as bulk upload, alter the prices, edit details and even remove them in bulk with just a few clicks.

Admin can create a new profile and assign the required products to the profile. While creating and editing the profile, the admin can map the Magento Store attributes to the Shopee attributes. These attributes are applicable to all the products that are assigned to the profile.

#### **Admin can complete the following tasks:**

- Add a new profile
- Edit the existing profile
- Delete the profile
- Submit Actions on the Manage Profile page

### **7.1. Add New Profile**

#### **To add a new profile**

- 1. Go to the **Magento Store Admin** panel.
- 2. On the left navigation bar, click the **SHOPEE INTEGRATION** menu. The menu appears as shown in the following figure:

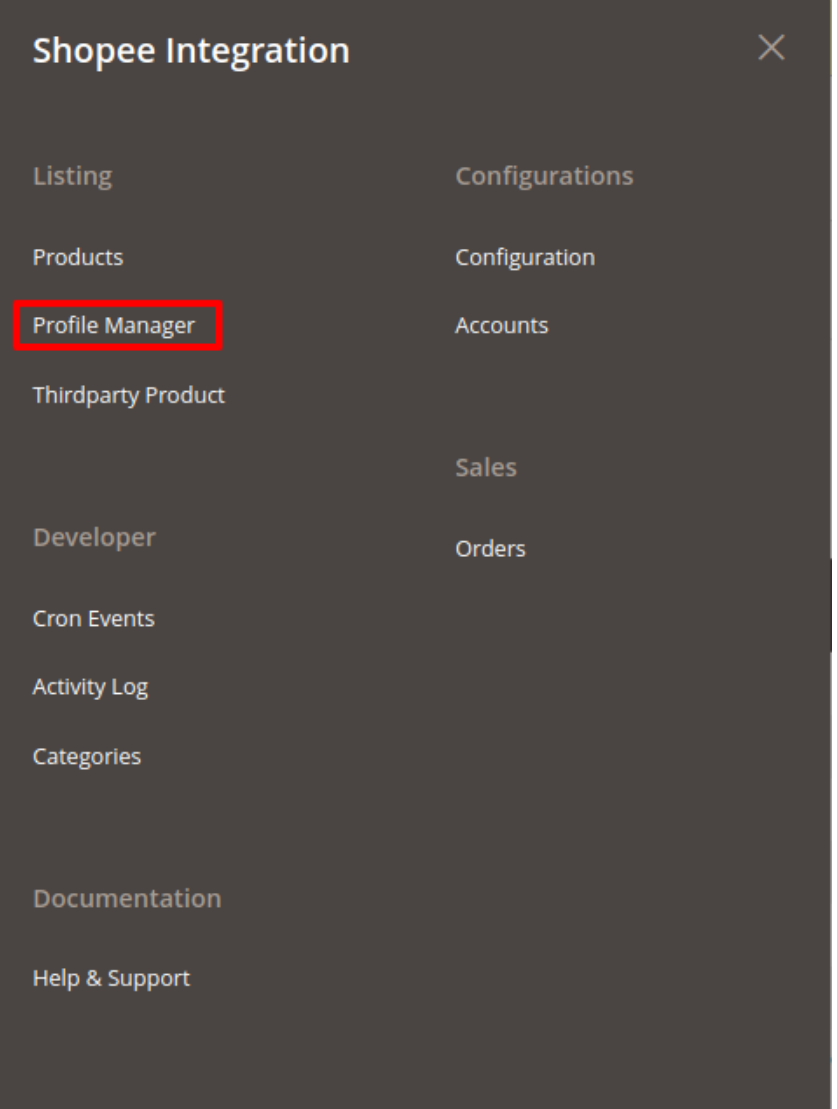

#### 3. Click **Profile Manager**.

The **Manage Profile** page appears as shown in the following figure:

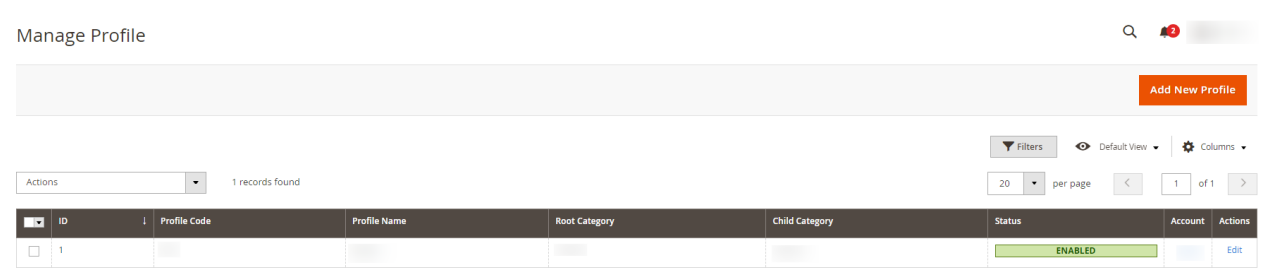

4. Click the **Add New Profile** button.

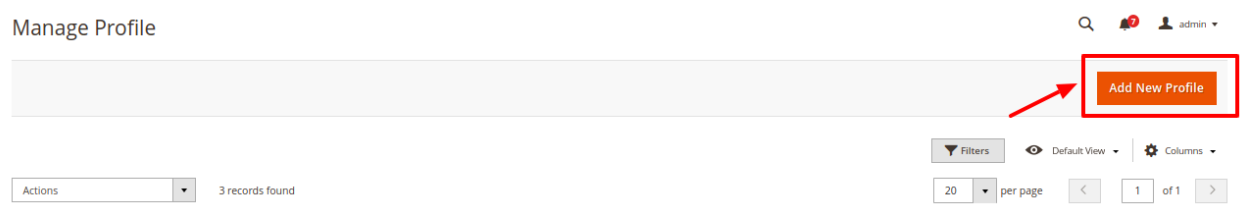

#### The **New Profile** page appears as shown in the following figure:

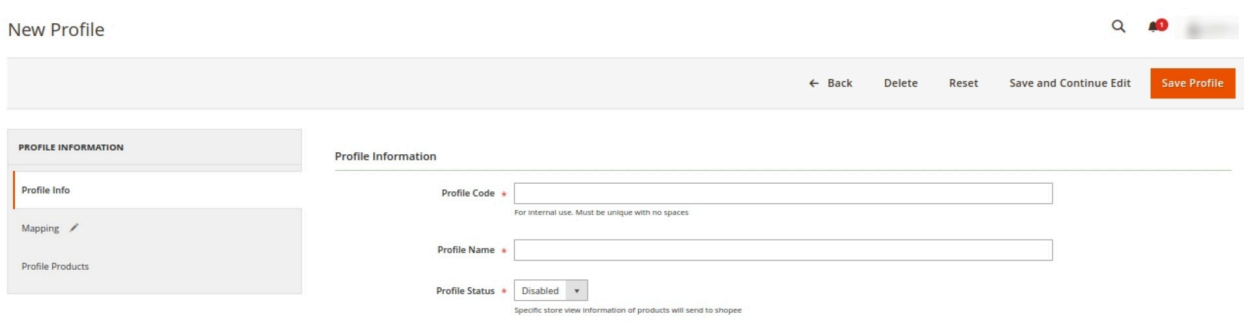

- 5. In the right panel, under the **Profile Information** section, do the following steps:
	- a. In the **Profile Code** box, enter a profile code. **Note:** It is only for internal use. Use the unique profile code with no spaces. Start with small letters.
	- b. In the **Profile Name** box, enter the name of the profile. **Note:** Use the unique name to identify the profile.
	- c. In the **Status** list, select **Active** to enable the profile. **Note:** The Inactive option disables the profile.
- 6. Click the **Save and Continue Edit** button.
- 7. In the left navigation panel, click the **Mapping** menu.

The page appears as shown in the following figure:

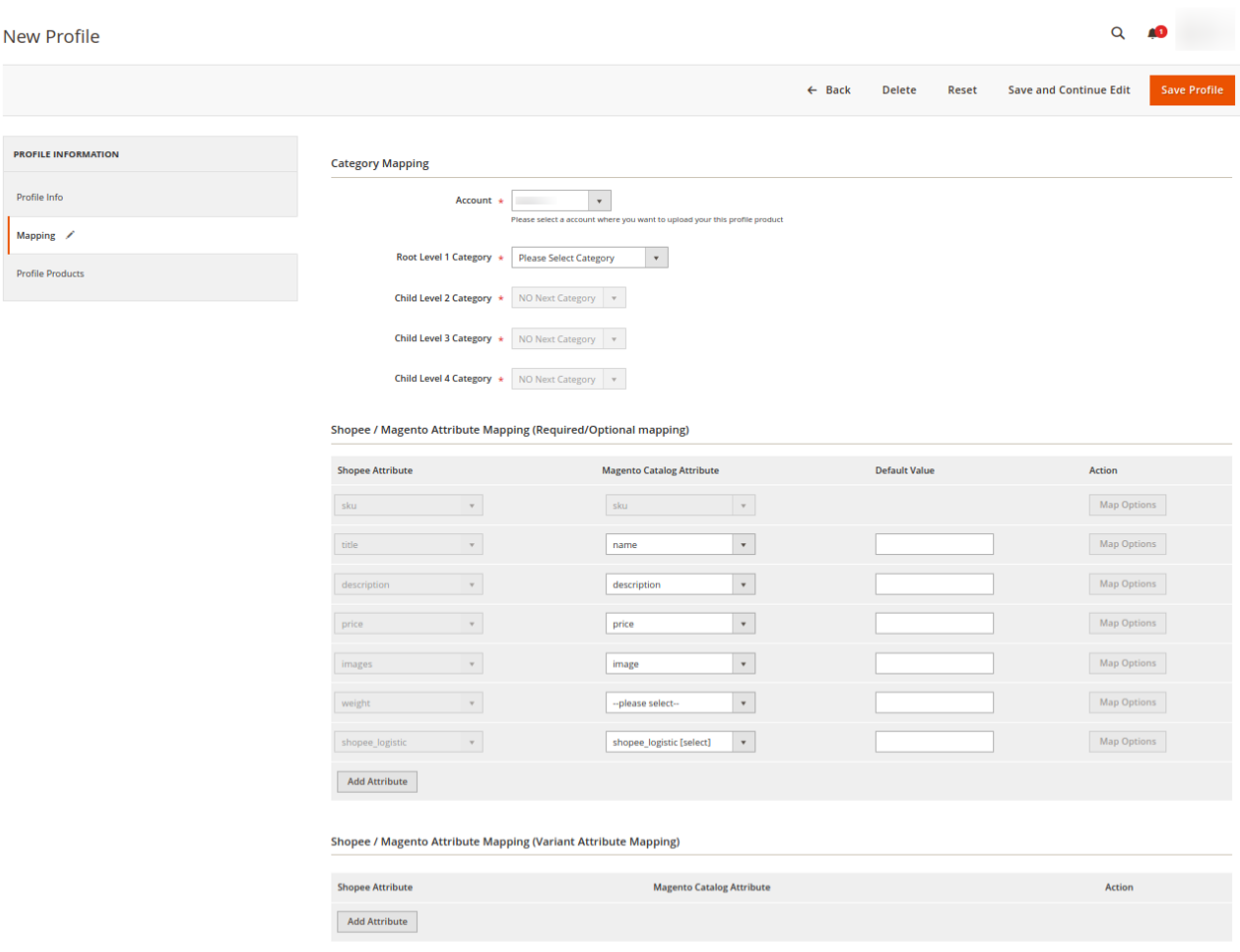

- 8. In the right panel, go to the **Category Mapping** section.
- 9. Under **Category Mapping**, do the following steps:
	- a. In **Account**, select the Account for which you want to create the profile.
	- b. In the **Root Level Category** list, select the required **Shopee** category that the admin wants to map.

If the selected category has the child categories then the relevant sub-category list that appears below it is activated. Once you select the attributes the item specifics/required item specifics will be listed in this section.

- c. In the **Child Level Category** list, select the required child category. Depending upon the selection of the category and the sub-categories, the Shopee and Magento attribute appear under the **Shopee / Magento Attribute Mapping (Required/ Optional mapping)** section, if exist.
- 10. Go to the **Shopee / Magento Attribute Mapping (Required/ Optional mapping)** section.
- 11. Under **Shopee / Magento Attribute Mapping (Required/ Optional mapping)**, do the following steps:
	- a. In the **Shopee Attribute** column, select the required Shopee attribute to map it with the corresponding Magento store attribute.
	- b. In the **Magento Catalog Attribute** column, select the required Magento store attribute to map it

with the corresponding Shopee attribute.

- c. Click the **Add Attribute** button to add more attributes, if required.
- d. Repeat the steps to map all the required Shopee attributes to the corresponding Magento store attributes.
- 12. Go to the **Shopee / Magento Attribute Mapping (Variant Attribute Mapping)** section.
- 13. Under **Shopee / Magento Attribute Mapping (Variant Attribute Mapping)**, do the following steps:
	- a. In the **Shopee Attribute** column, select the variant Shopee attribute to map it with the corresponding Magento store attribute.
	- b. In the **Magento Catalog Attribute** column, select the variant Magento store attribute to map it with the corresponding Shopee attribute.
	- c. Click the **Add Attribute** button to add more attributes, if required.
	- d. Repeat the steps to map all the variant Shopee attributes to the corresponding Magento store attributes.
- 14. Click the **Save and Continue Edit** button.
- 15. In the left navigation panel, click the **Profile Products** menu.

The page appears as shown in the following figure:

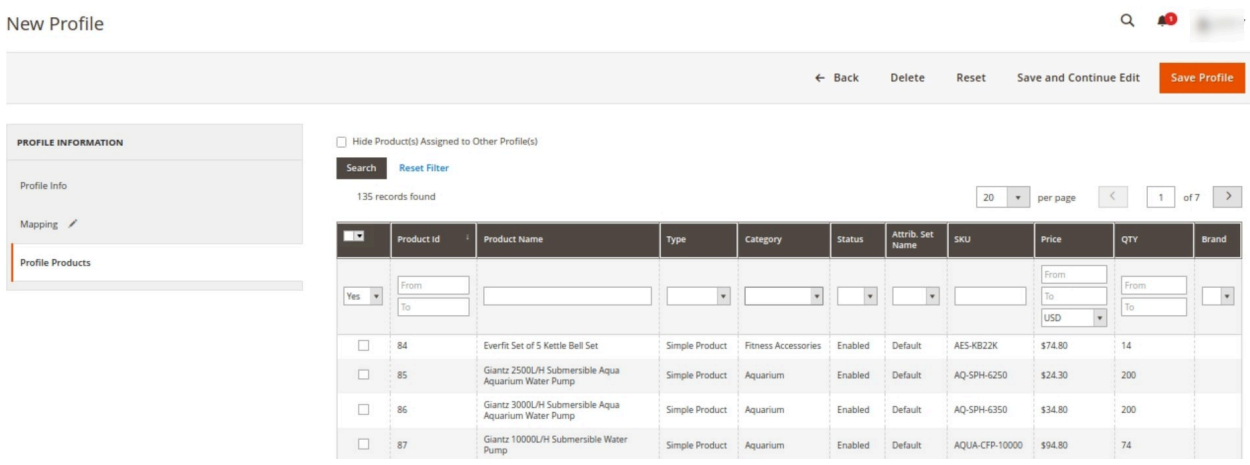

Since no products are assigned to the profile, there are no products listed in the table.

- 16. Click the **Reset Filter** link.
- 17. Select the checkboxes associated with the required products that you want to assign to the new profile.

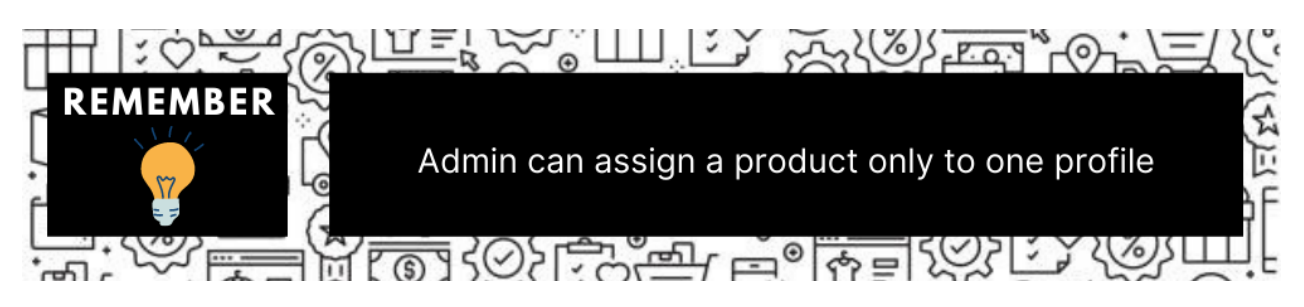

If the selected product is already assigned to some other profile, then a warning dialog box appears as shown in the following figure:

<span id="page-30-0"></span>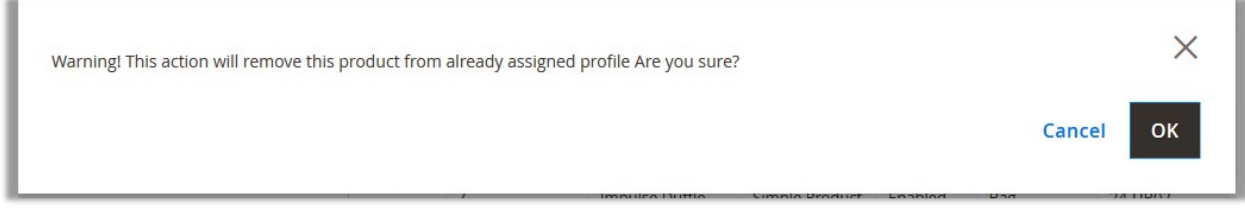

Click the **OK** button to remove the selected product from the profile to which it is already assigned. 18. Click the **Save Profile** button.

The profile is saved and listed on the **Manage Profile** page. OR

To save and manage the products, click the **Save and Manage Product** button. OR

To save and continue the editing, click the **Save and Continue Edit** button.

# **7.2. Edit the Existing Profile**

#### **To edit the existing profile**

- 1. Go to the **Magento Store Admin** panel.
- 2. On the left navigation bar, click the **SHOPEE INTEGRATION** menu. The menu appears as shown in the following figure:

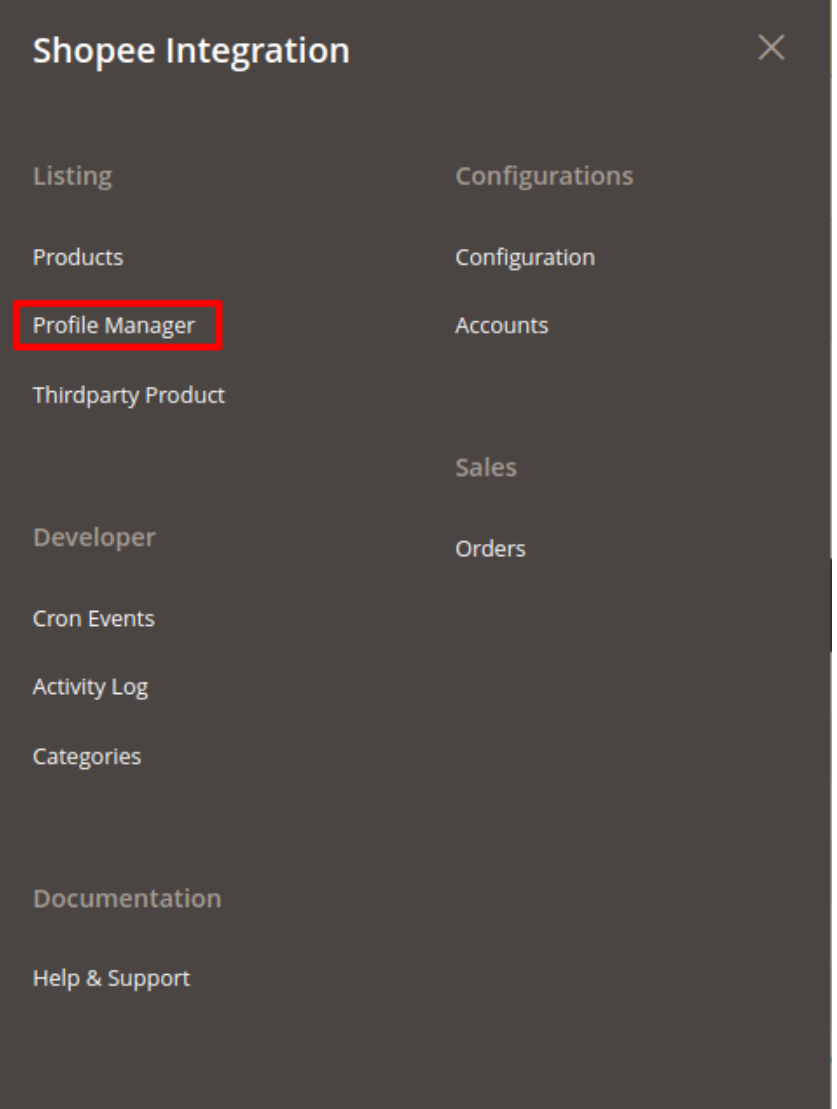

#### 3. Click **Manage Profile**.

The **Manage Profile** page appears as shown in the following figure:

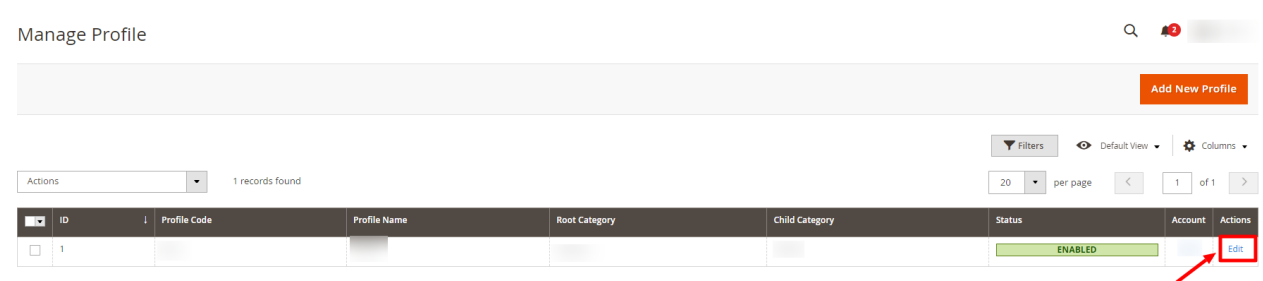

- 4. Scroll down to the required profile.
- 5. In the **Action** column, click **Edit**.

The required profile page appears as shown in the following figure:

<span id="page-32-0"></span>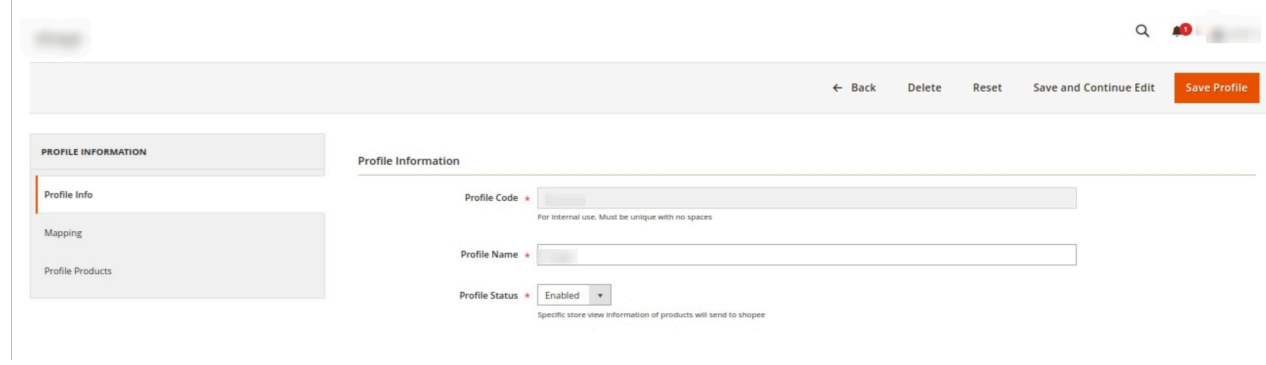

6. Make the changes as per the requirement.

7. Click the **Save Profile** button.

The profile is saved and listed on the **Manage Profile** page.

OR

To save and manage the products, click the **Save and Manage Product** button. OR

To save and continue the editing, click the **Save and Continue Edit** button.

### **7.3. Delete the Profile**

#### **To delete the existing profile**

- 1. Go to the **Magento Store Admin** panel.
- 2. On the left navigation bar, click the **SHOPEE INTEGRATION** menu. The menu appears as shown in the following figure:

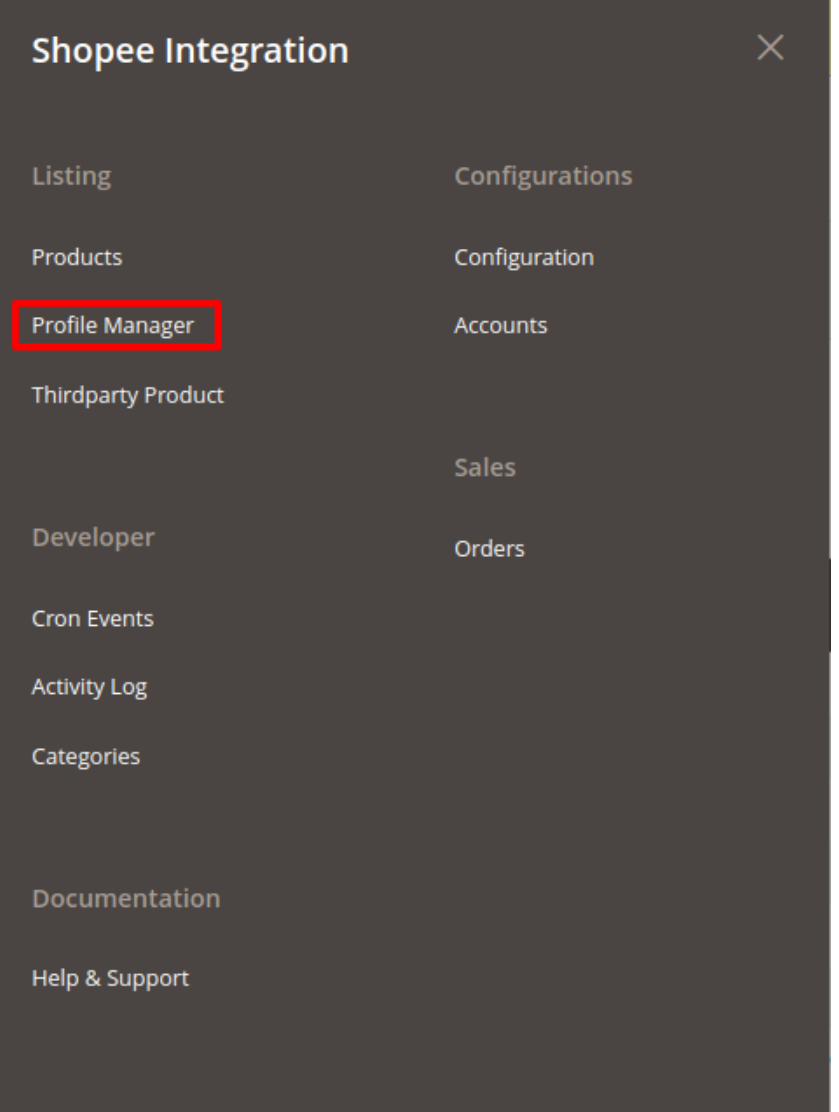

#### 3. Click **Manage Profile**.

The **Manage Profile** page appears as shown in the following figure:

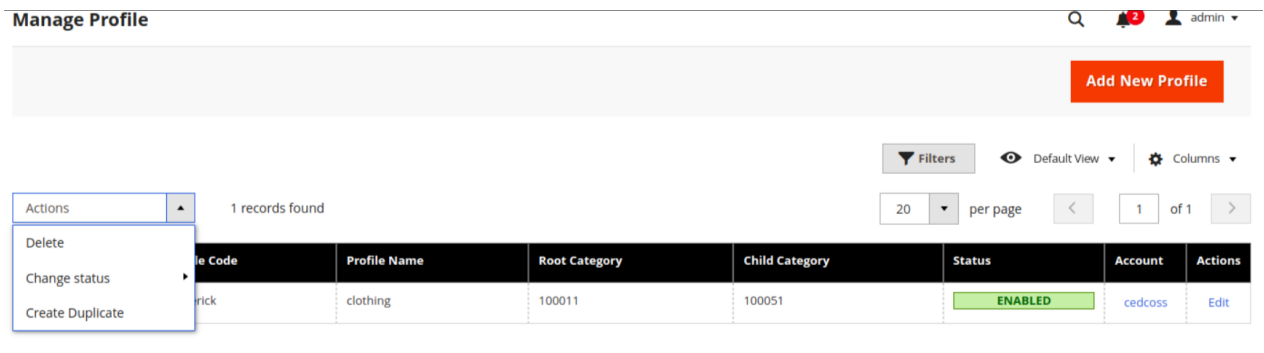

- 4. Scroll down to the required profile and check the box associated with it.
- 5. In the **Action** column, click the **Arrow** button.
- A menu appears.
- 6. Click the **Delete** button.

<span id="page-34-0"></span>A confirmation dialog box appears as shown in the following figure:

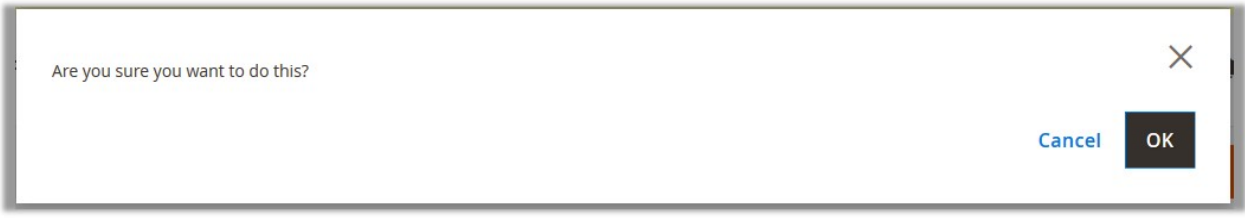

7. Click the **OK** button. The profile will be deleted.

# **7.4. Submit Actions on the Manage Profile Page**

In Shopee Magneto 2 Integration, Admin can delete and change the status of the profiles in bulk.

#### **To delete the selected profiles in Bulk**

- 1. Go to the **Magento Store Admin** panel.
- 2. On the left navigation bar, click the **SHOPEE INTEGRATION** menu. The menu appears as shown in the following figure:

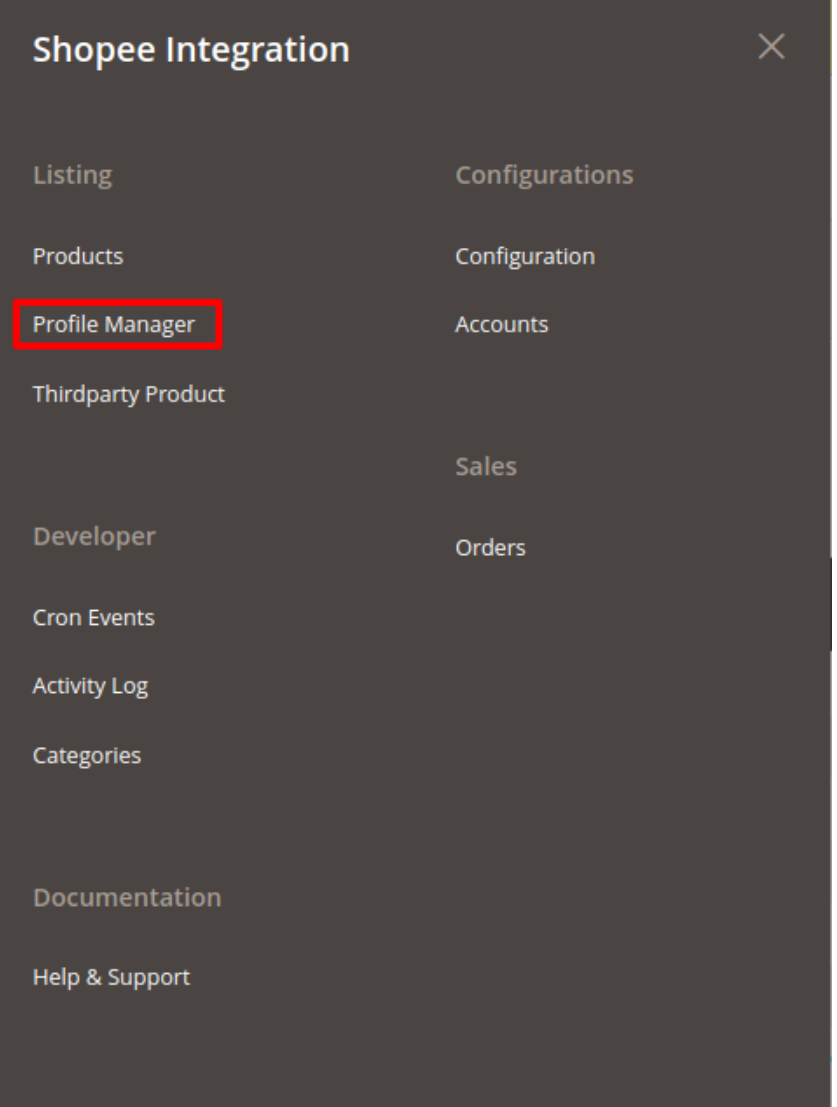

#### 3. Click **Manage Profile**.

The **Manage Profile** page appears as shown in the following figure:

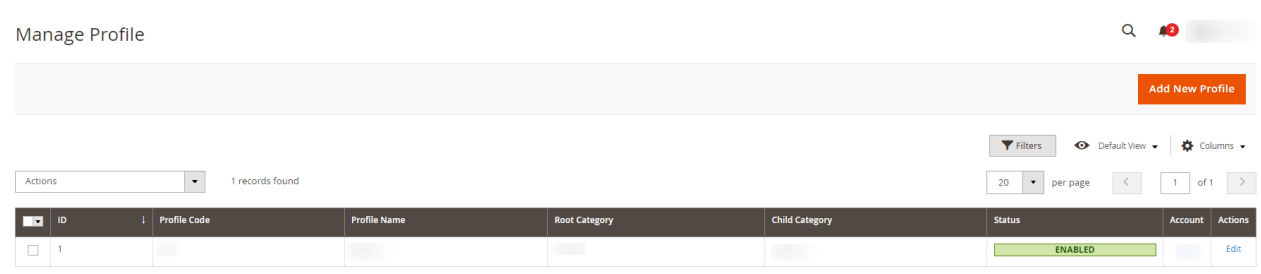

On this page, all the available profiles are listed.

4. Select the checkboxes associated with the required profiles.

5. Click the **Arrow** button next to the **Actions** field.

The **Actions** list appears as shown in the following figure:

#### Shopee Integration For Magento 2 User Guide

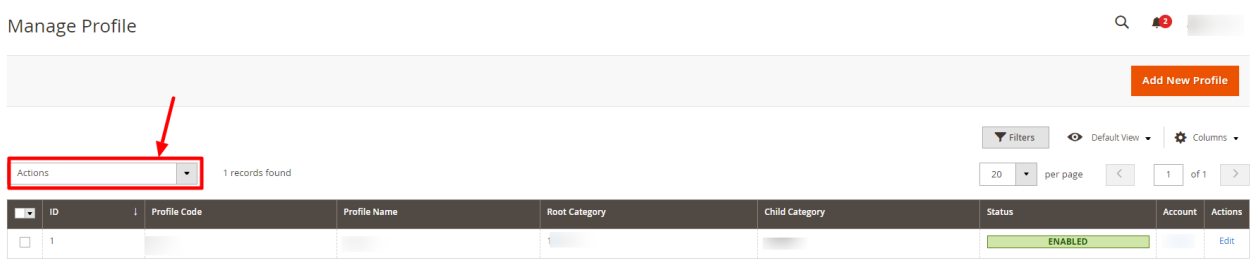

#### 6. In the **Actions** list, click **Delete.**

A confirmation dialog box appears as shown in the following figure:

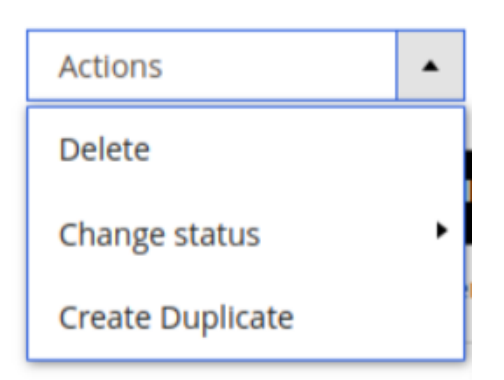

7. Click the **OK** button. The selected profiles are deleted.

#### **To change the status (enable or disable) the selected profiles in Bulk**

- 1. Go to the **Magento Store Admin** panel.
- 2. On the left navigation bar, click the **SHOPEE INTEGRATION** menu.
- 3. Click **Profile Manager**.
	- The **Manage Profile** page appears.
- 4. On this page, all the available profiles are listed.
- 5. Select the checkboxes associated with the required profiles.
- 6. Click the **Arrow** button next to the **Actions** field.

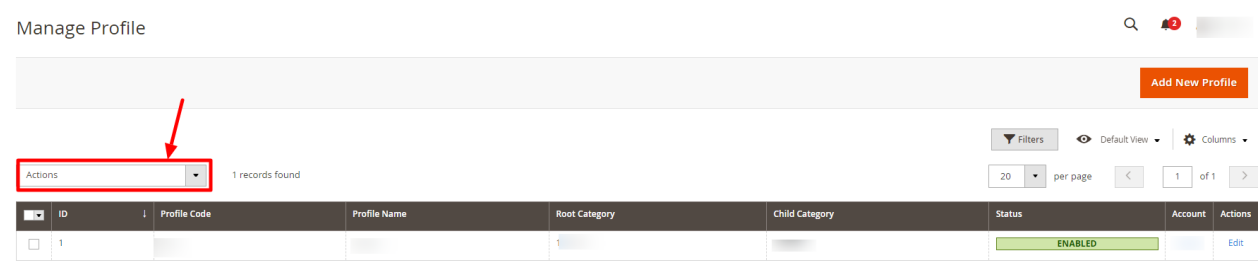

7. Click **Change Status**. Click **Enable** or **Disable** as per your requirement.

<span id="page-37-0"></span>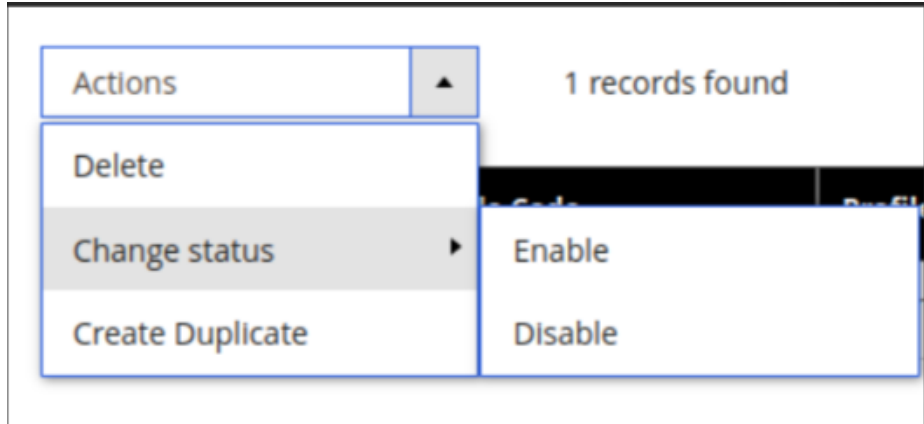

8. The selected profile will be enabled/disabled.

# **8. Shopee Products**

Admin can manage products, create a new profile and assign the required products to the profile. While creating and editing the profile, admin can map the Magento store attributes to the Shopee attributes.

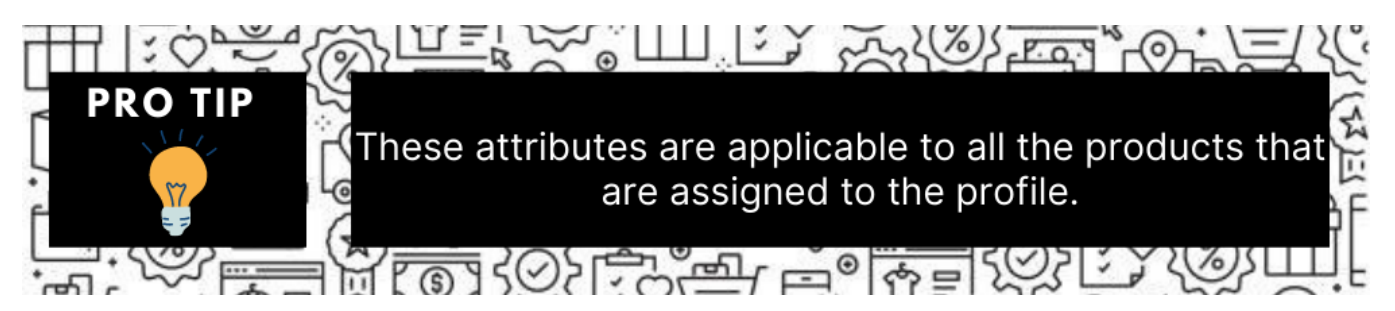

#### **Admin can do the following tasks:**

- Edit Product Information
- Validate the details
- Upload Single Product,
- Synchronize Products and its details between both platforms
- View Error Log

### **8.1. Edit Single Product**

#### **To Edit the product information**

- 1. Go to the **Magento Store Admin** panel.
- 2. On the left navigation bar, click the **SHOPEE INTEGRATION** menu.
	- The menu appears as shown in the following figure:

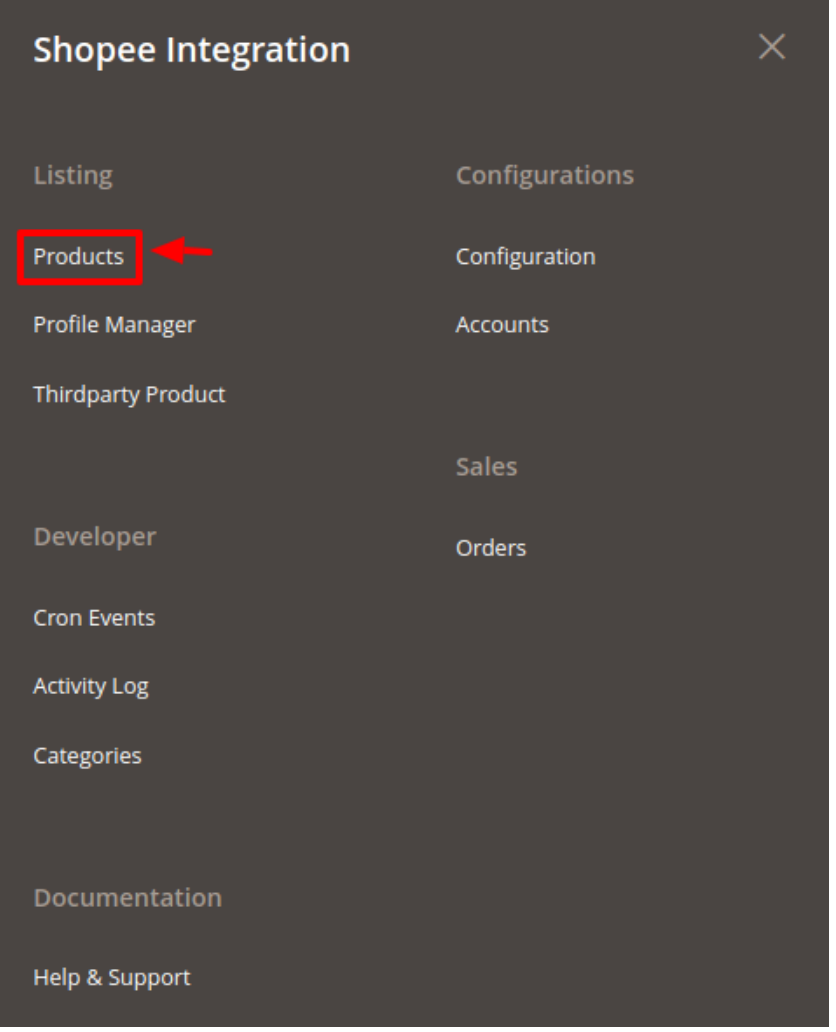

#### 3. Click **Products**.

The **Manage Products** page appears as shown in the following figure:

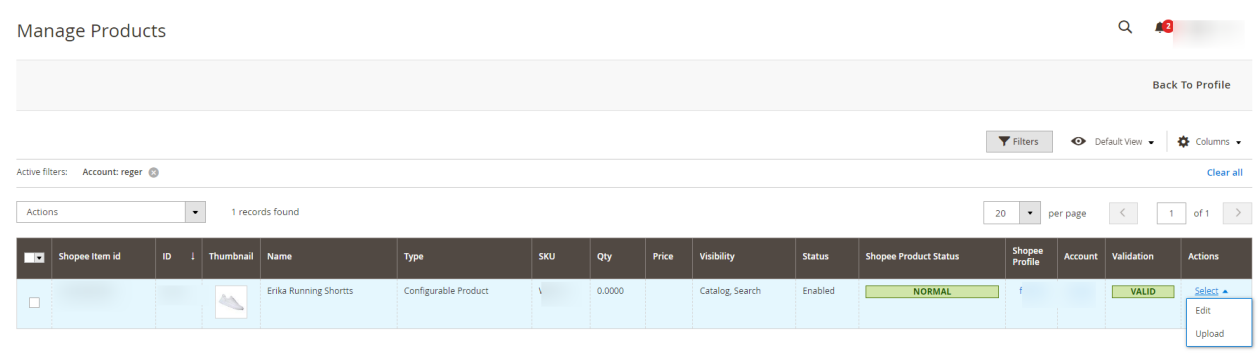

All the available products are listed on this page.

#### **To edit the product**

1. Click the **Edit** button adjacent to the product under the **Actions** column.

<span id="page-39-0"></span>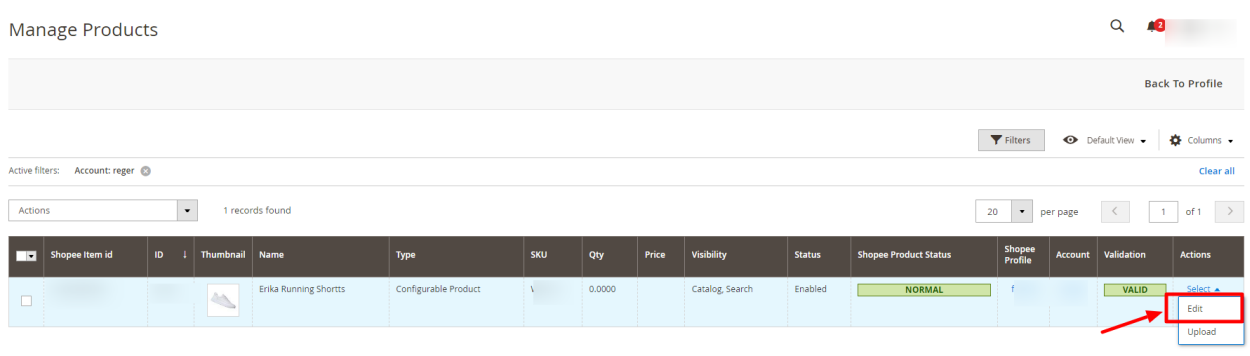

The required product page appears as shown in the following figure:

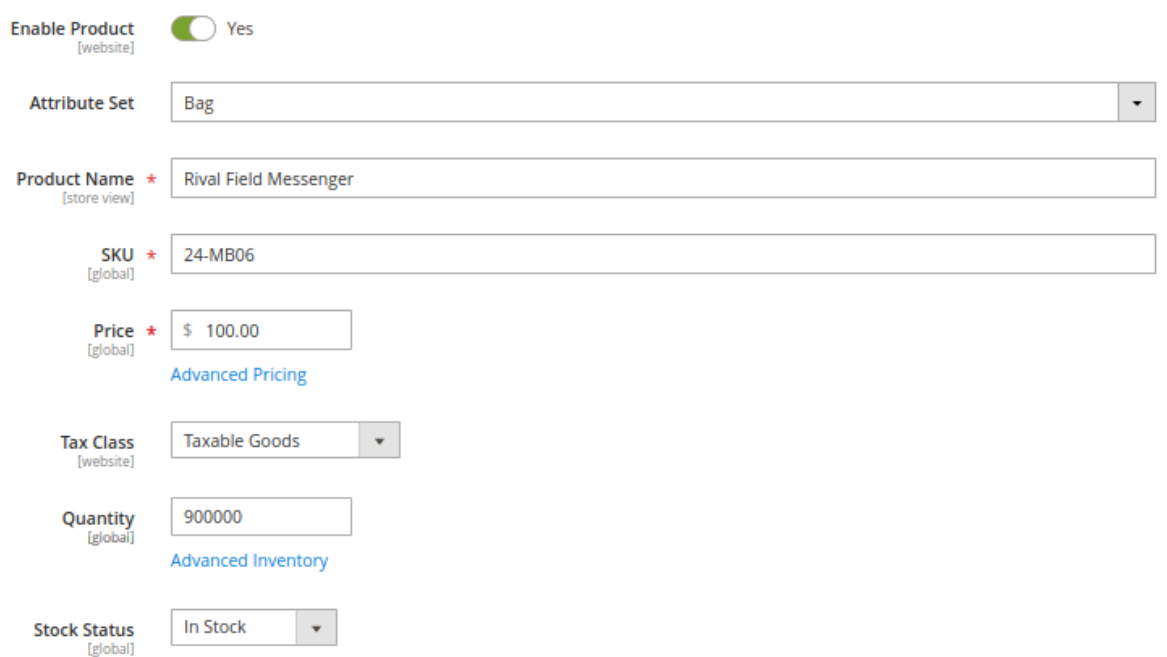

2. Enter the required information, and then click the **Save** button.

# **8.2. Validate a single product**

#### **To validate a single product**

- 1. Go to the **Magento Store Admin** panel.
- 2. On the left navigation bar, click the **SHOPEE INTEGRATION** menu. The menu appears as shown in the following figure:

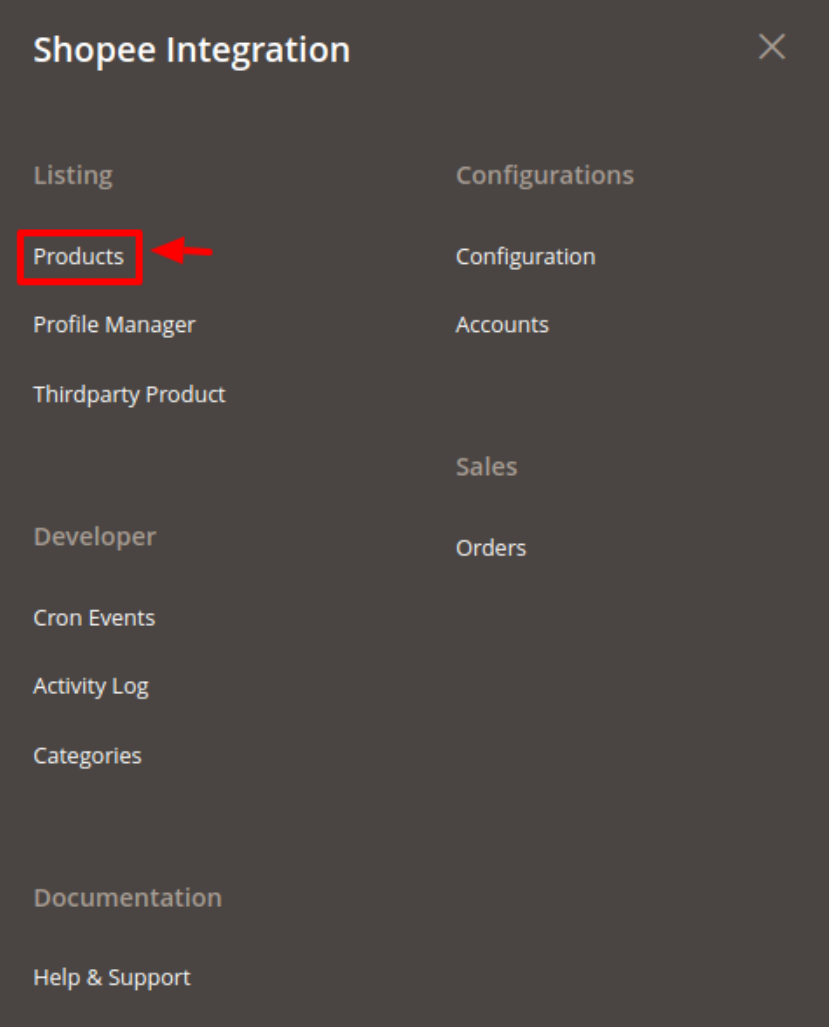

#### 3. Click **Products**.

The **Manage Products** page appears as shown in the following figure:

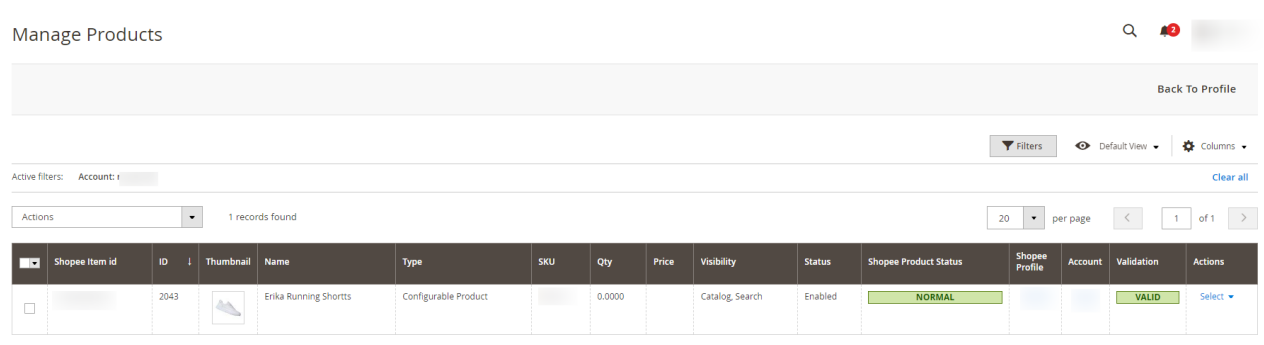

All the available products are listed on this page.

- 4. Scroll down to the required product.
- 5. In the **Action** column, click the **validate** button.

<span id="page-41-0"></span>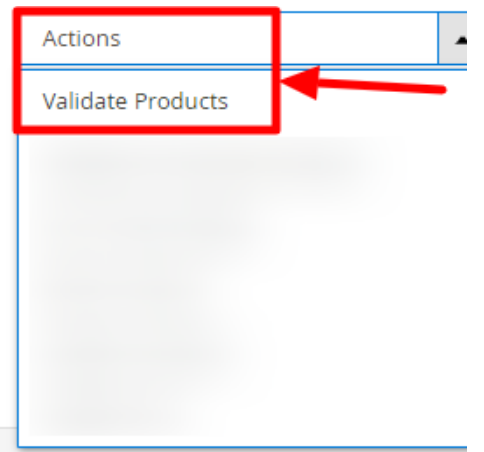

6. The product validation message will appear.

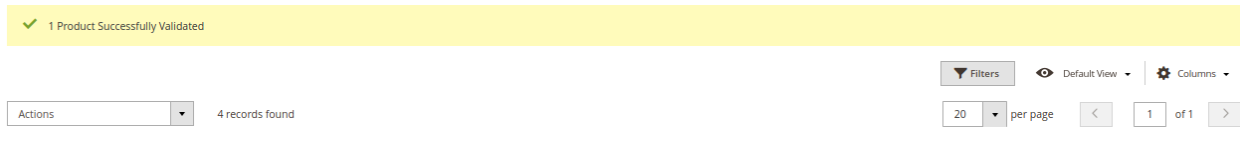

# **8.3. Upload Single Product**

#### **?To upload a single product**

- 1. Go to the **Magento Store Admin** panel.
- 2. On the left navigation bar, click the **SHOPEE INTEGRATION** menu. The menu appears as shown in the following figure:

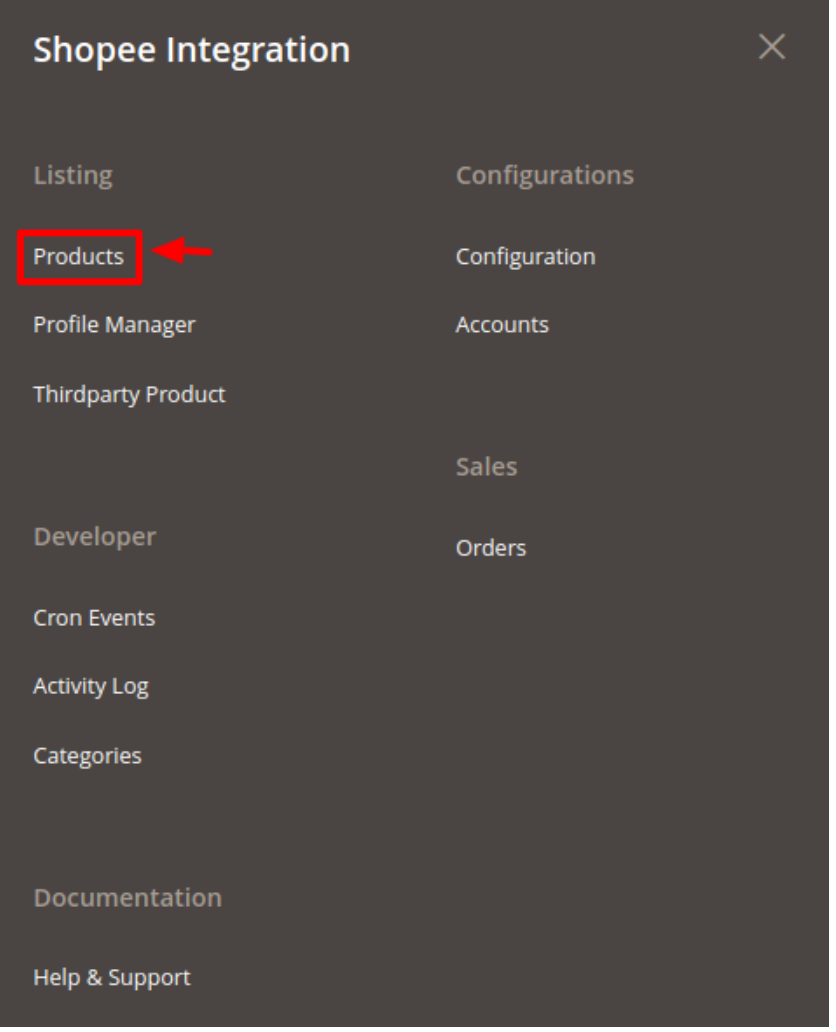

#### 3. Click **Products**.

The **Manage Products** page appears as shown in the following figure:

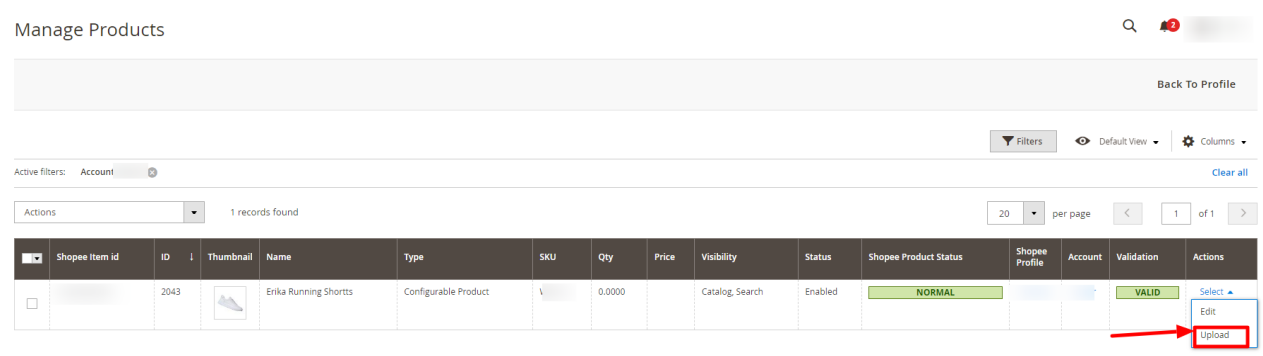

All the available products are listed on this page.

- 4. Scroll down to the required product.
- 5. In the **Action** column, click the upload button.
- 6. If the product is uploaded successfully, then the success message appears on the top of the page. If there is an error, then the error message appears on the top of the page.

<span id="page-43-0"></span>X Product(s) Upload Failed. For Sku: | 24-MB04Error Is [10 MinLength-20, Required-Attribute-Empty ]

### **8.4. To sync a single product**

**To sync a single product between Magento and Shopee,**

- 1. Go to the **Magento Store Admin** panel.
- 2. On the left navigation bar, click the **SHOPEE INTEGRATION** menu. The menu appears as shown in the following figure:

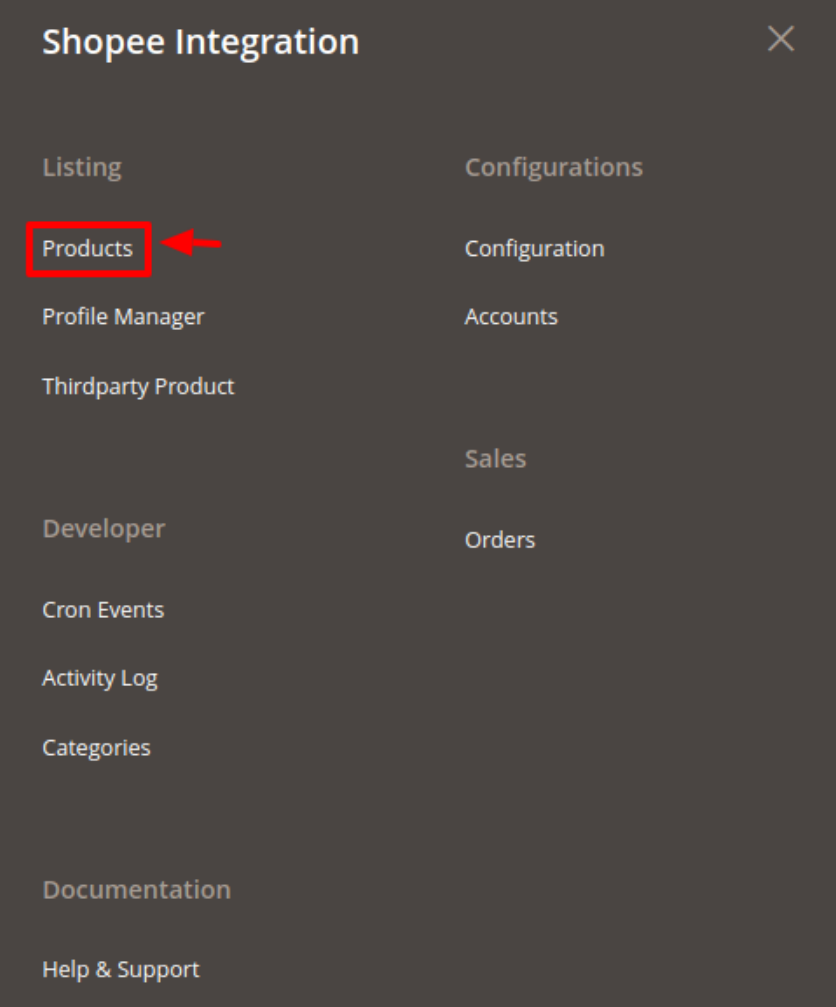

3. Click **Products**.

The **Manage Products** page appears.

<span id="page-44-0"></span>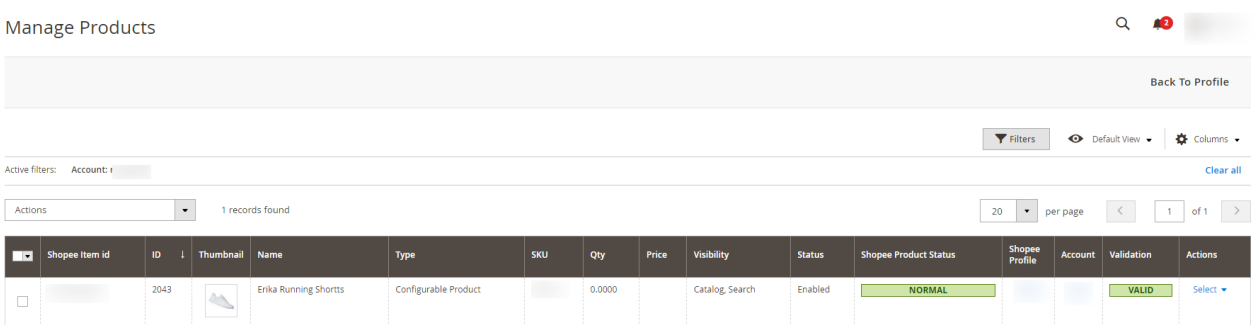

- 4. Scroll down to the required product.
- 5. In the **Action** column, click the **Sync Product Status**.

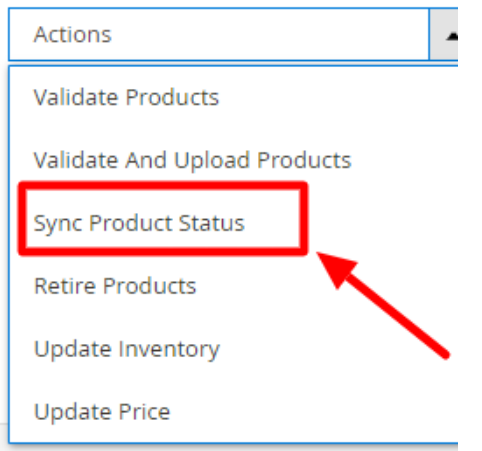

6. The product will be synced.

### **8.5. To View Error Log**

#### **To view the error log**

- 1. Go to the **Magento Store Admin** panel.
- 2. On the left navigation bar, click the **SHOPEE INTEGRATION** menu. The menu appears as shown in the following figure:

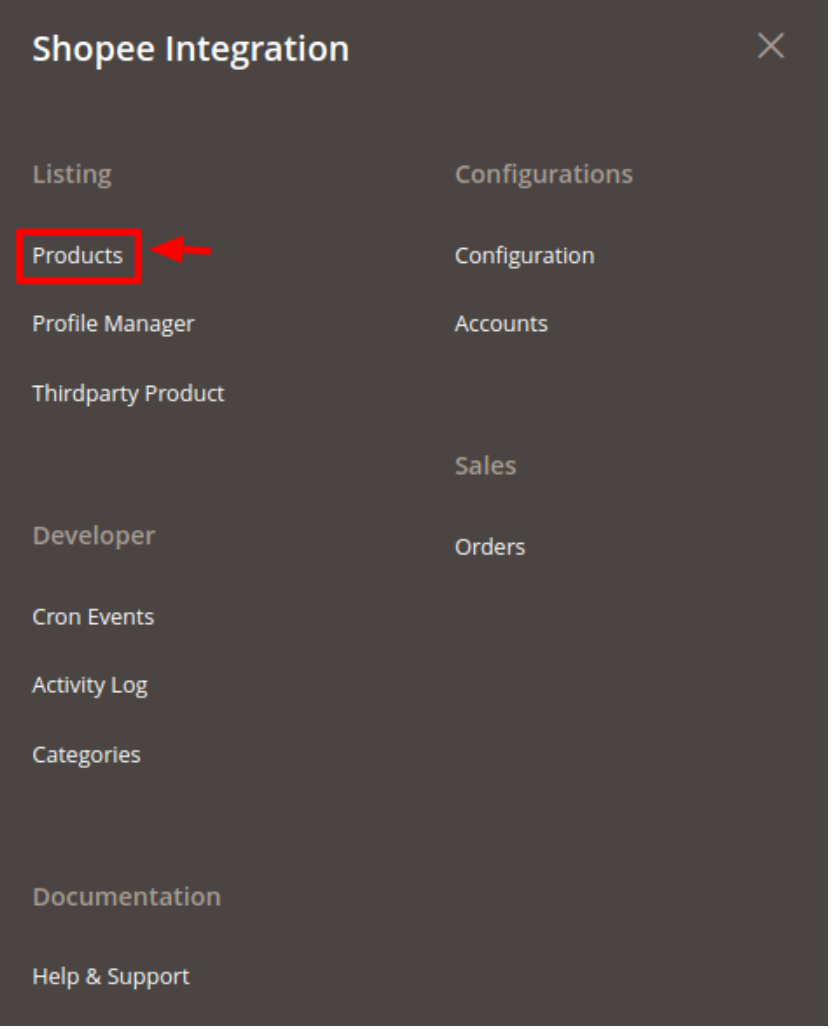

#### 3. Click **Products**.

The **Manage Products** page appears as shown in the following figure:

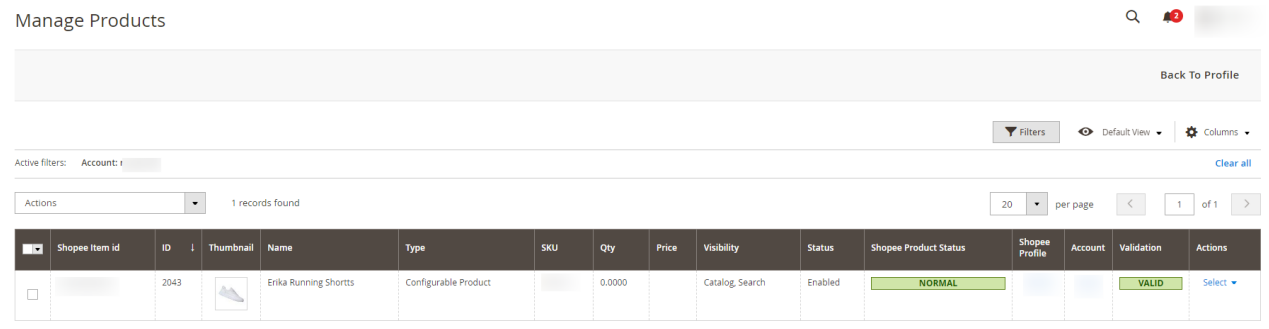

- 4. All the available products are listed on this page.
- 5. Scroll down to the required product.
- 6. In the **Validation** column, click the **Invalid** button.
- 7. The error log appears as shown in the following figure:

<span id="page-46-0"></span>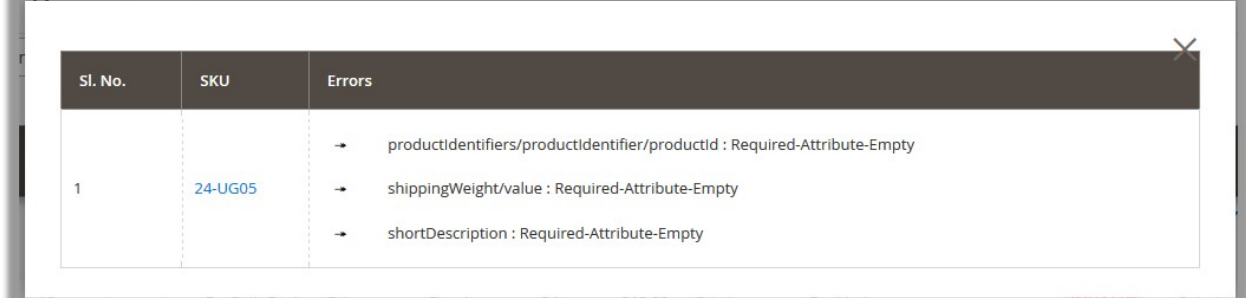

# **9. Manage Shopee Cron Grid**

A cron job is a program that updates or repeats the given tasks at a fixed interval. This automatic job scheduler is not visible as it runs in the background of the Magento store.

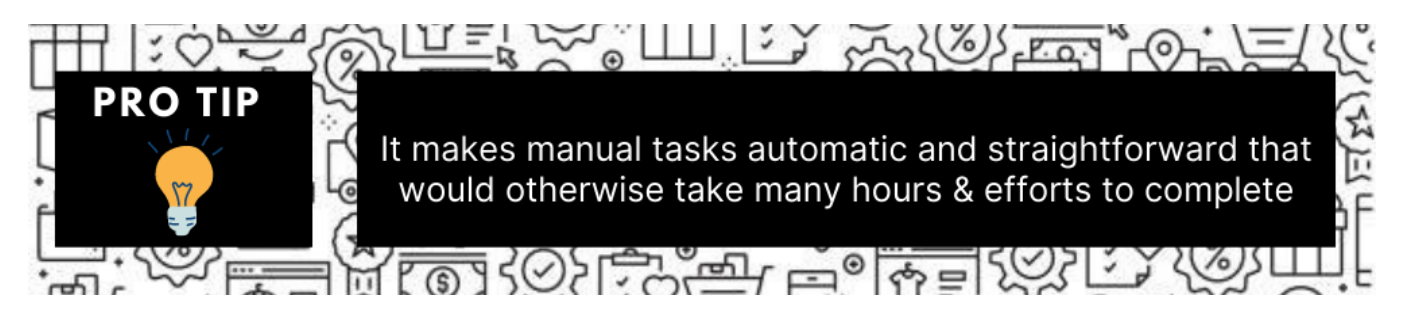

#### **There are 3 actions possible:**

- 1. To view all the running crons
- 2. To Delete selected crons
- 3. To truncate crons (in bulk)

#### **To view Shopee Cron Grid**

- 1. Go to the **Admin** panel.
- 2. On the left navigation bar, click the **SHOPEE INTEGRATION** menu, and then click **Cron Events**.

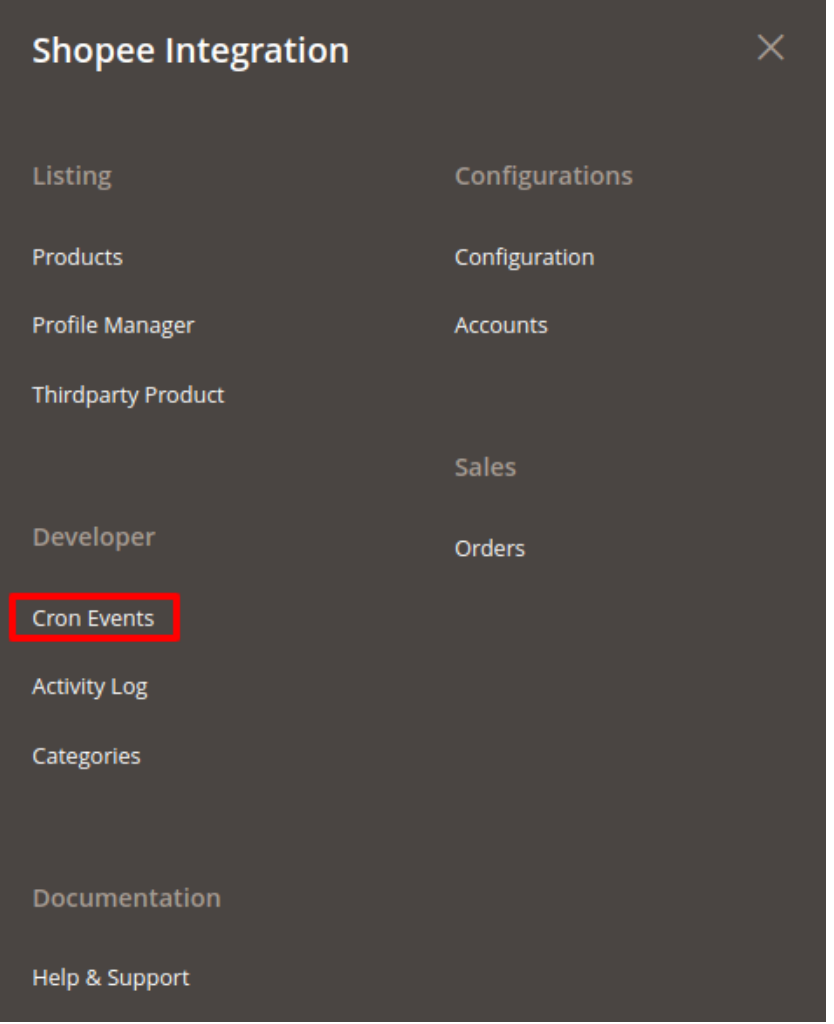

#### The **Cron Grid** page appears as shown in the following figure:

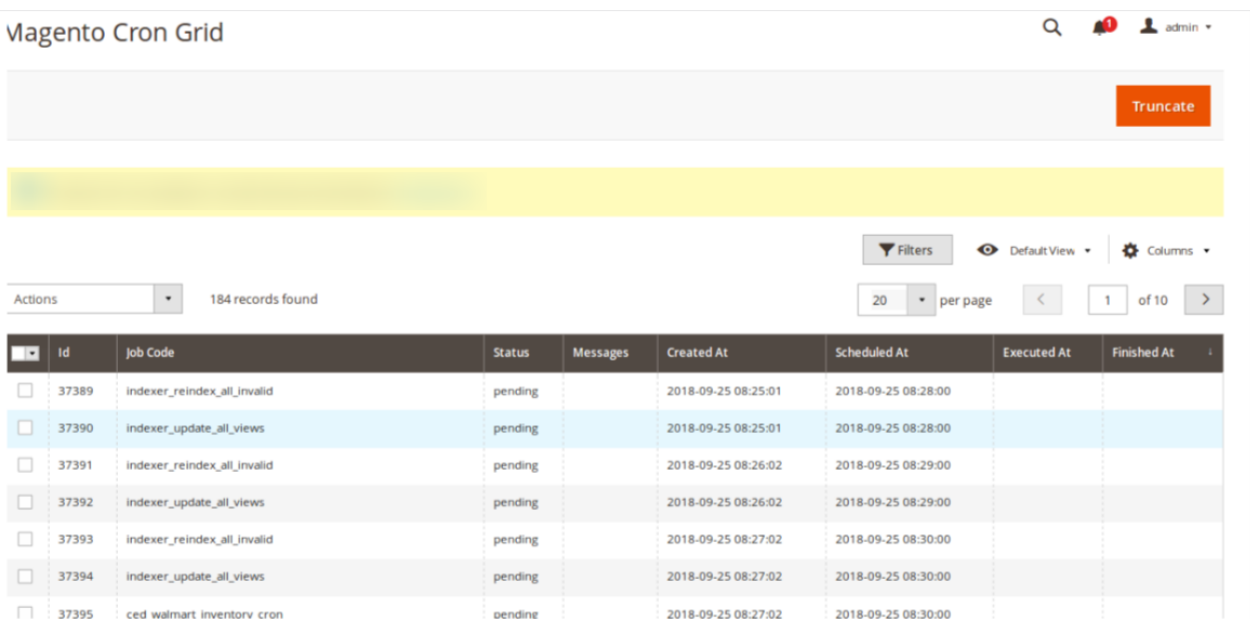

#### <span id="page-48-0"></span>**To delete selected crons**

- 1. Select the crons by checking the corresponding boxes.
- 2. Click on **Actions** on the top left side of the page.

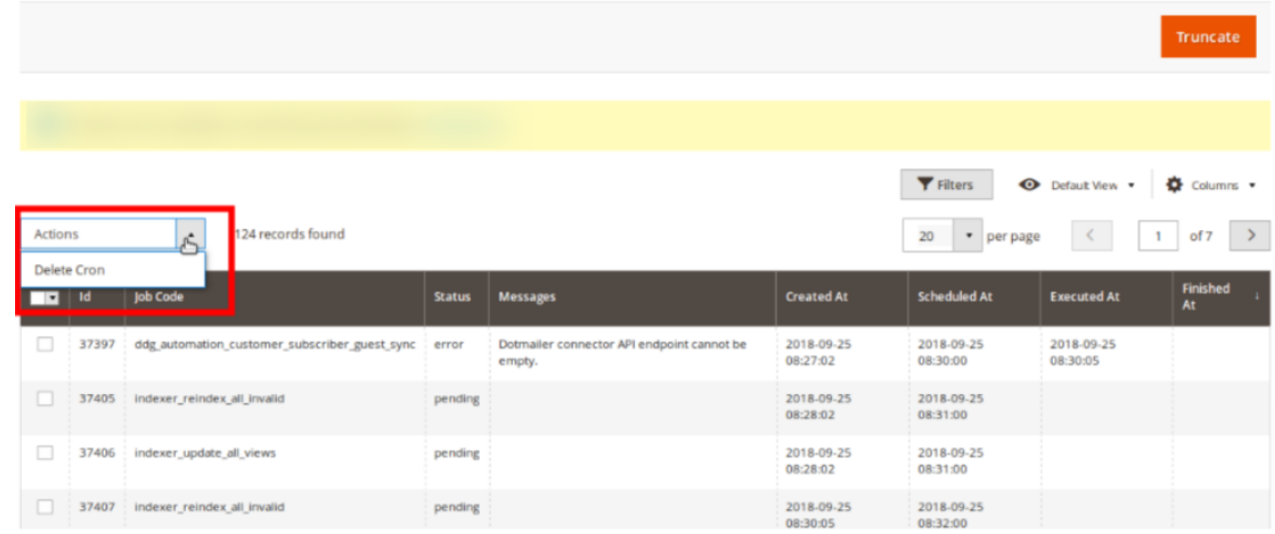

#### 3. Click **Delete**.

4. Selected crons will be deleted.

#### **To truncate the crons,**

- 1. Click on the **Truncate** button on the top right side of the page.
- 2. All the crons will be cleared.

### **10. Activity Log**

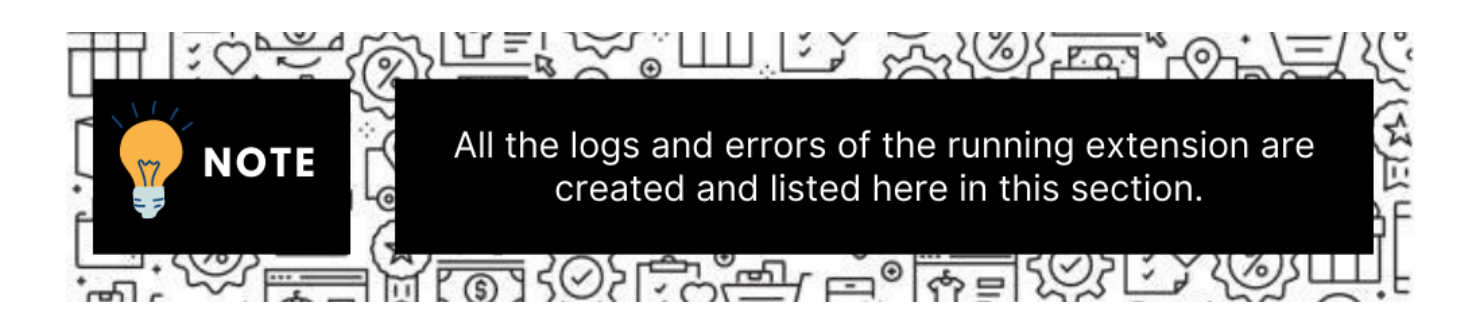

#### **To view Shopee Log Grid**

- 1. Go to the **Admin** panel.
- 2. On the left navigation bar, click the **SHOPEE INTEGRATION** menu, and then click **Activity Log**.

<span id="page-49-0"></span>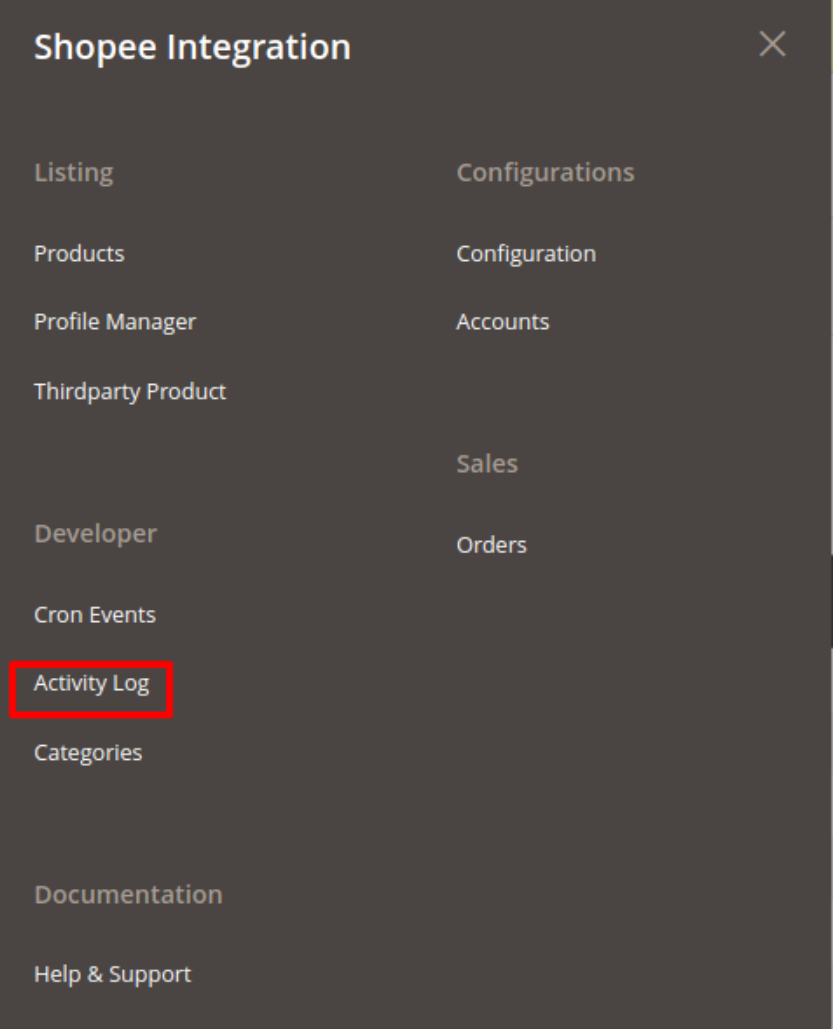

#### The **Shopee Log Grid** page appears as shown in the following figure:

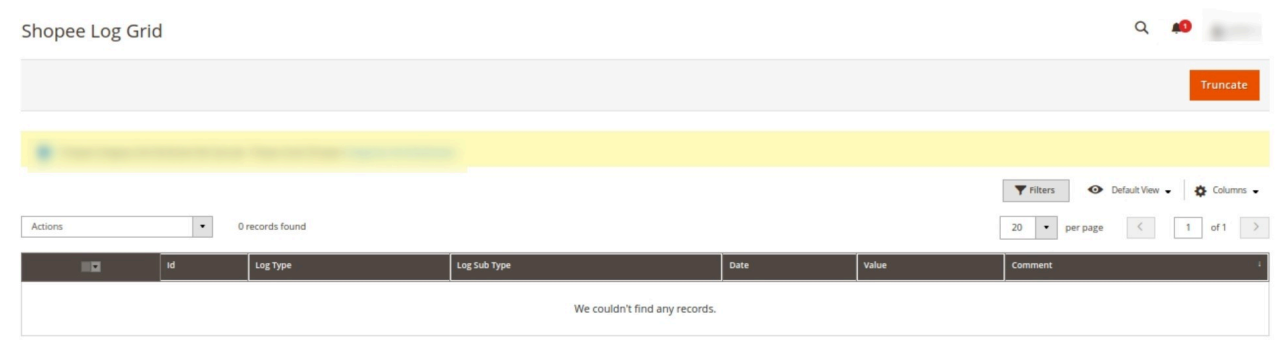

#### **To truncate the logs**

- 1. Click the **Truncate** button on the top right side of the page.
- 2. All the logs will be cleared.

# **11. Fetch New Shopee Orders**

#### **To fetch new orders**

- 1. Go to the **Magento 2 Store Admin** panel.
- 2. On the left navigation bar, click the **Shopee Integration** menu. The menu appears as shown in the following figure:

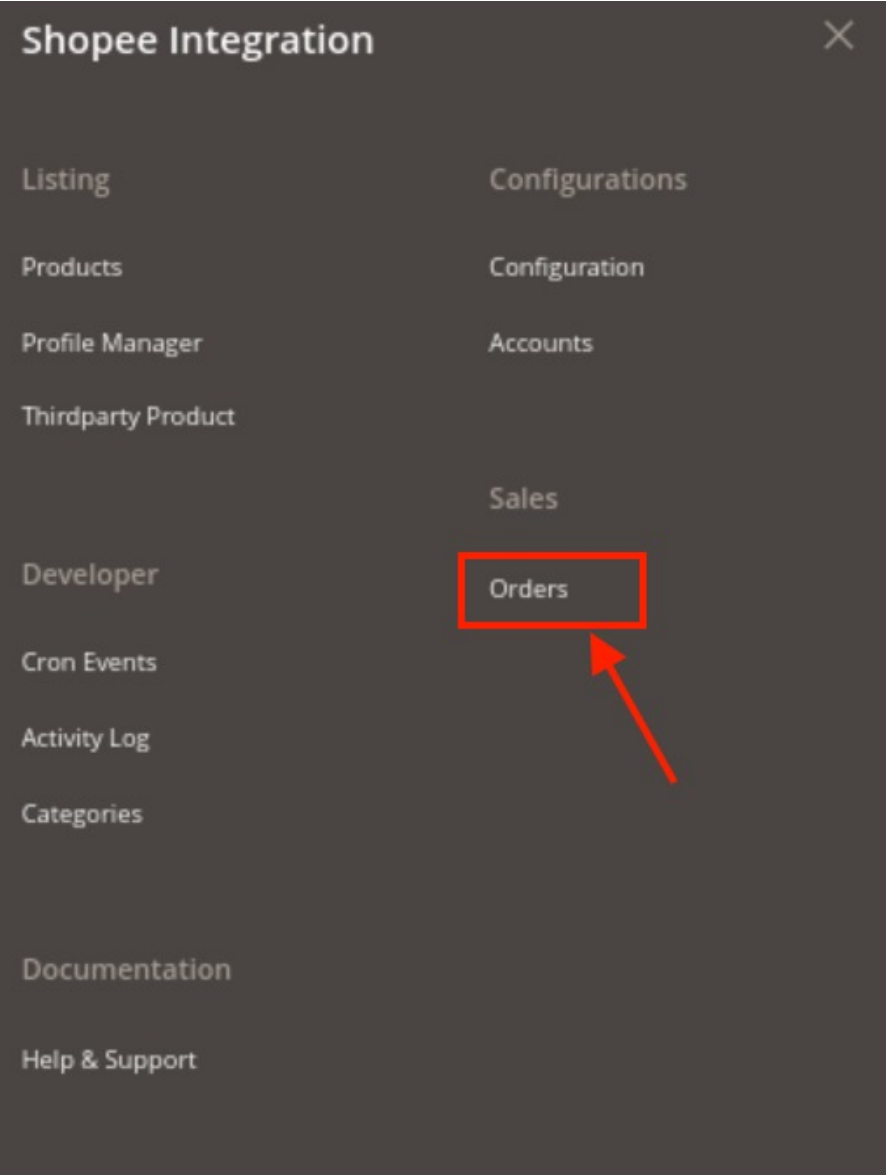

#### 3. Click **Orders**.

The **Shopee Order** page appears , here you can click on **Fetch New Orders**, and all the orders will get fetched from the Shopee.

<span id="page-51-0"></span>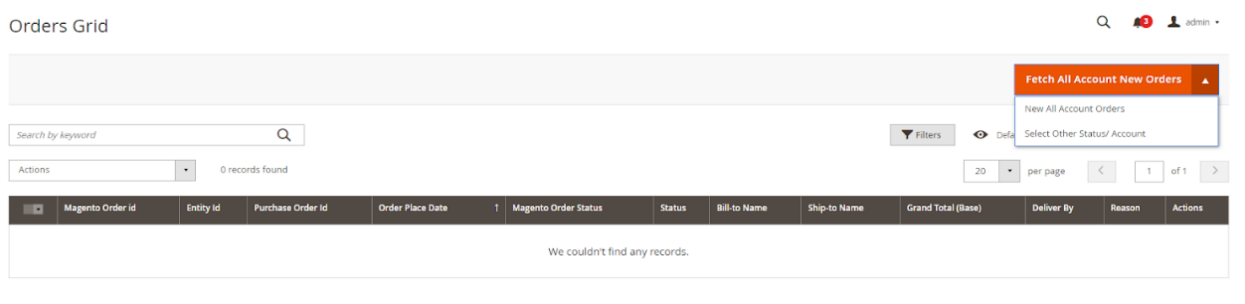

4. If the order is imported successfully then, a new record is found in the **Orders Grid** table as shown in the figure:

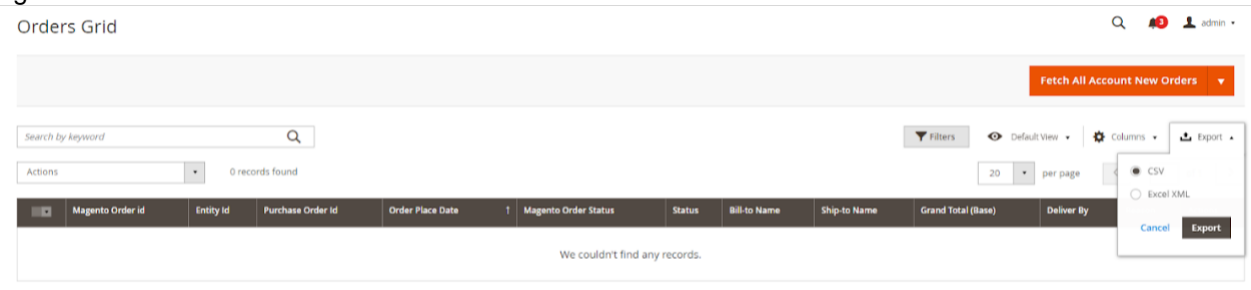

5. The **Order Grid** report is exported in CSV or Excel XML format.

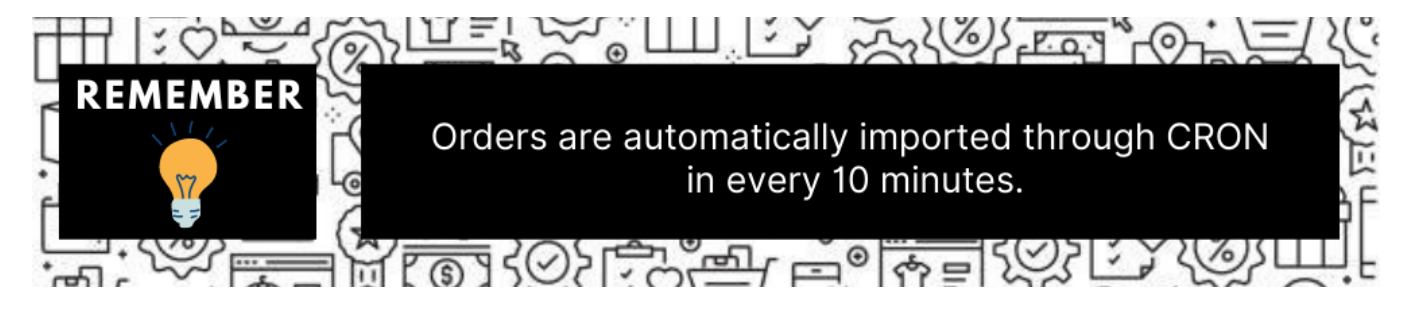

**Notes**:

Whenever the latest orders are imported from Shopee, a Notification appears in the notification area of the Admin panel for those orders and they are Auto-Acknowledged as soon as they are imported in the Magento 2 store admin panel.

If no order is imported, then check the Failed orders listed on the **Shopee Failed Order** page. Order is auto-rejected on Shopee in the following conditions:

When Shopee Product SKU does not exist in Magento 2 store.

When Product is Out of Stock in Magento 2 store.

When a product is disabled in Magento 2 store.

### **12. Help & Support**

**To view Help & Support section**

1. Go to the **Admin** panel.

2. On the left navigation bar, click the **SHOPEE INTEGRATION** menu, and then click **Help & Support**.

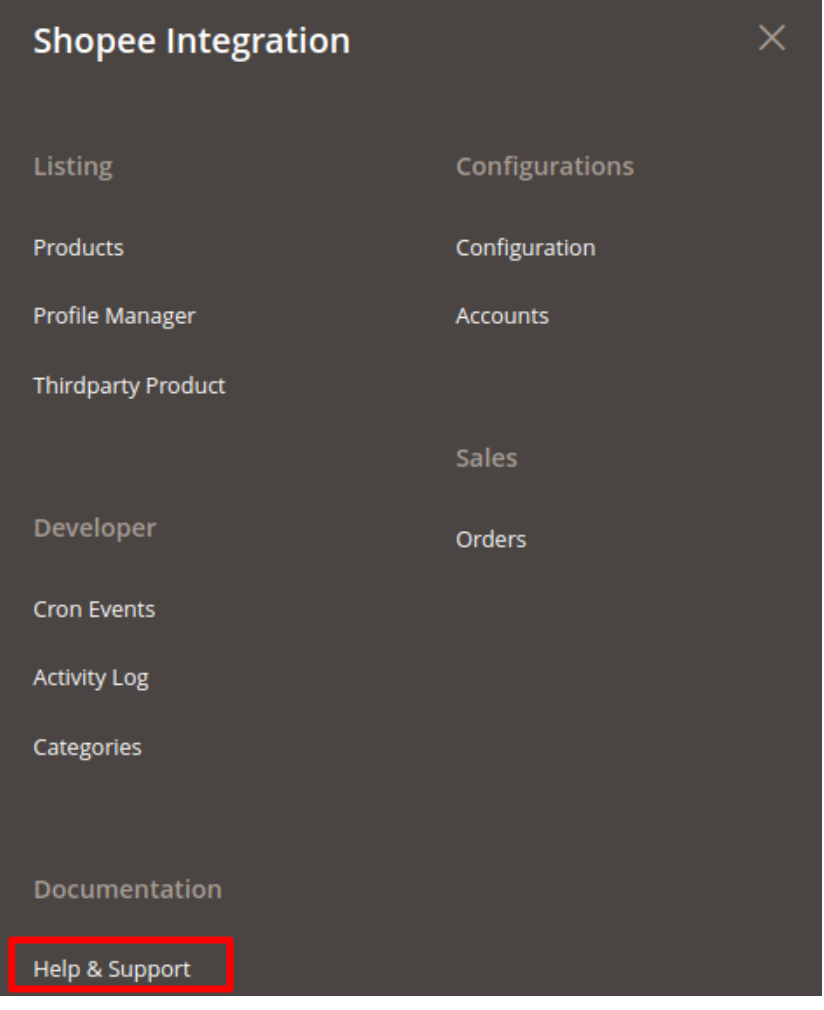

3. The **Help & Support** page appears as shown in the following figure:

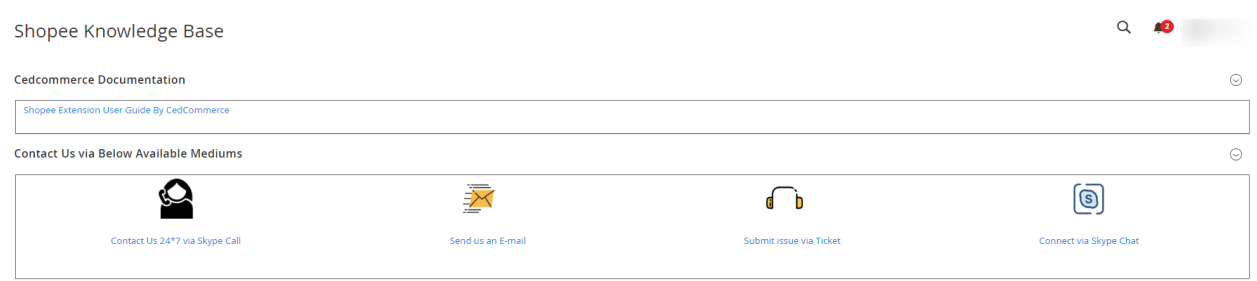

- 4. Click **Documentation**.
- 5. On clicking the **Shopee Integration Extension User Guide By CedCommerce,** the user will be navigated to the guide/document to integrate the Magento store with Shopee.
- 6. For your queries, you can connect with us via **Mail, Skype**, or **Ticket**.